Министерство образования Республики Беларусь Учреждение образования «Белорусский государственный университет информатики и радиоэлектроники»

Кафедра экономической информатики

**М. С. Рысевец, В. В. Верняховская**

# **ТЕХНОЛОГИИ АВТОМАТИЗАЦИИ ДЕЛОПРОИЗВОДСТВА**

Практикум по курсу «Современные технологии обработки экономической информации» для студентов экономических специальностей БГУИР всех форм обучения **M. C. Pыссвец, B. B. Верняховская**<br> **TEXHOJIOTIVI ABTOMATH3AIUH**<br> **ДЕЛОПРОИЗВОДСТВА**<br> *БРАСТИКУМ ПО курсу*<br> *Практикум по курсу*<br> *БРАСТИР*<br> **БЕСТИРОВИЗВОДСТВА**<br> **БЕСТИРОВИЗВОДСТВА**<br> **БЕСТИРОВИЗВОДСТВА**<br> **ВЕСТИРОВИЗВОДСТВ** 

Минск БГУИР 2009

## Рецензент:

зав. кафедрой экономики БГУИР, кандидат экономических наук, доцент А. В. Сак

#### **Рысевец, М. С.**

Р95

Технологии автоматизации делопроизводства : практикум по курсу «Современные технологии обработки экономической информации» для студ. экон. спец. всех форм обуч. / М. С. Рысевец, В. В. Верняховская. – Минск : БГУИР, 2009. – 48 с. : ил.

ISBN 978-985-488-389-2.

В практикум входят пять лабораторных работ, которые содержат сведения о создании и оформлении организационно-распорядительных документов, шаблона бланка предприятия, деловых писем, резюме и визитки средствами Microsoft Office Word; о работе в программной среде Microsoft Outlook; об основных принципах работы автоматизированной системы документооборота ДЕЛО. **Бисевец, М. С.**<br> **Рысевец, М. С.**<br> **Г**ехнологии автоматизации делопроизводства : практикум по кур<br>
«Современные технологии обработки экономической информации» д<br>
студ. экон. спец. век форм обуч. / М. С. Рысевец, В. В. Ве

**УДК 005.92(075.8) ББК 65.050.2я73** 

**ISBN 978-985-488-389-2** © Рысевец М. С., Верняховская В. В., 2009 © УО «Белорусский государственный университет информатики

и радиоэлектроники», 2009

# **Содержание**

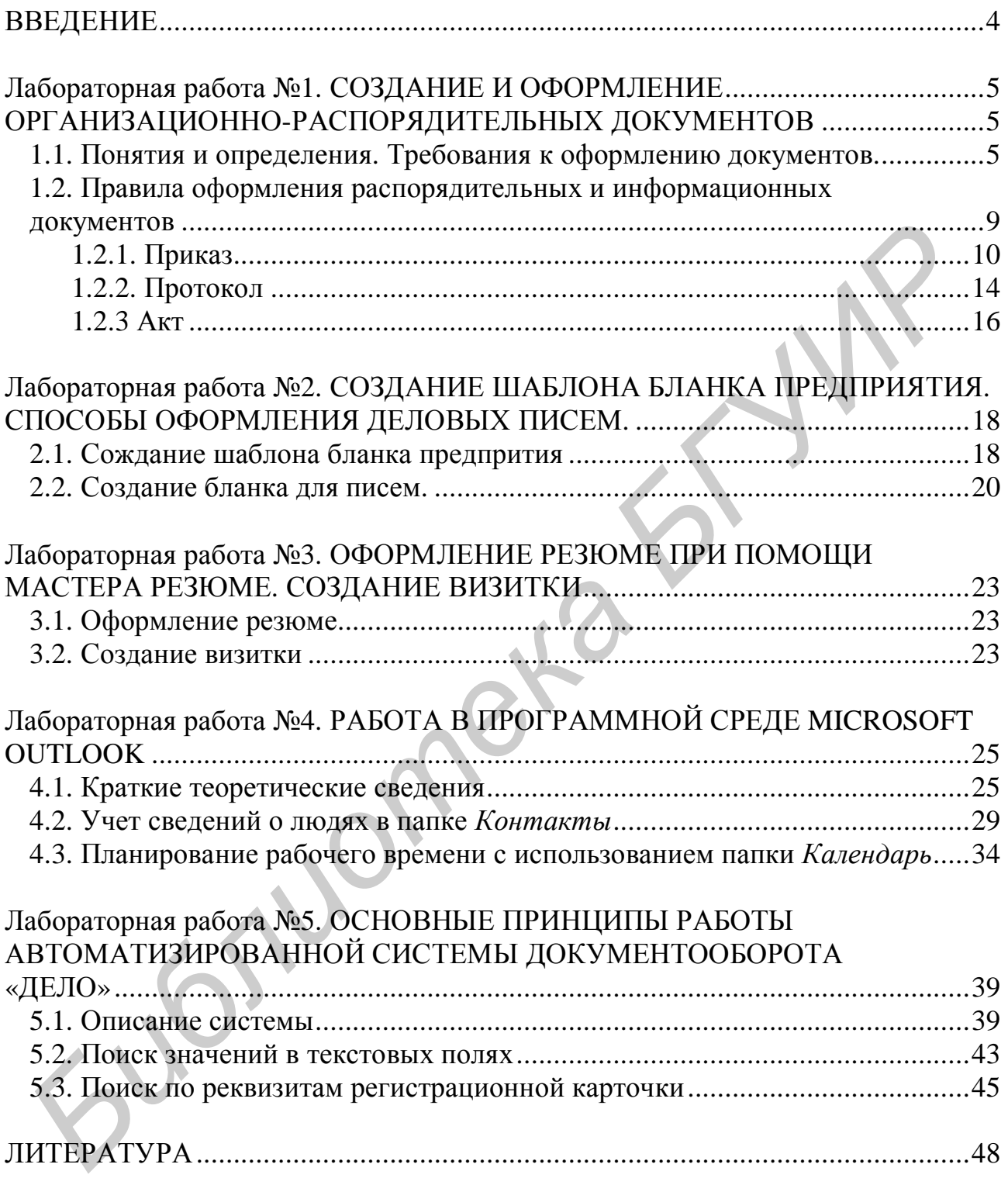

## **ВВЕДЕНИЕ**

Организационно-управленческая работа практически во всех сферах человеческой деятельности основывается на документации – своего рода контрольно-исполнительном механизме реализации управленческих решений.

Организационно-управленческая работа практически в любой сфере человеческой деятельности основывается на делопроизводстве, задачами которого являются:

− поиск и обработка информации;

− подготовка необходимой документации;

− учёт и контроль принимаемых управленческих решений.

В условиях современной офисной деятельности, включающей процессы получения информации и её обработки, анализа, подготовки и принятия решений, учёта и контроля принятых решений, одной из важнейших задач становится рациональная организация работы служащих. Необходимым условием увеличения оперативности обработки информации и повышения эффективности работы в офисе является внедрение современных компьютерных технологий. - поис и обработка информации;<br>
- поистовка необходимой документации;<br>
- учёт и контроль принимаемых управленческих решений.<br>
By едовиях современной офисной деятельности, икиночающей процес<br>
получения иртория принизирают

Цель предлагаемого практикума – овладение необходимым инструментарием компьютерных технологий для работы с докуменацией. Выполнение лабораторных работ данного практикума предполагает решение следующих задач:

− получение представления о современных подходах к организации документооборота и делопроизводства;

− ознакомление с различными видами документов и условиями их использования;

− обучение оформлению документов в соответствии с установленными правилами;

− освоение наиболее распространенных программных продуктов, используемых для ведения автоматизированного документооборота.

## **Лабораторная работа №1**

## **СОЗДАНИЕ И ОФОРМЛЕНИЕ ОРГАНИЗАЦИОННО-РАСПОРЯДИТЕЛЬНЫХ ДОКУМЕНТОВ**

**Цель:** усвоить правила оформления основных организационнораспорядительных документов (приказ, акт, протокол) в Microsoft Word.

#### **1.1. Понятия и определения. Требования к оформлению документов**

В управленческой деятельности предприятия используются главным образом текстовые документы. Такие документы, оформленные по определенным правилам, обычно называют *управленческими*, а их совокупность – управленческой (деловой) документацией. При оформлении документов следует соблюдать правила, обеспечивающие их юридическую силу, оперативный поиск, а также возможность обработки с помощью современных средств оргтехники (например, воспроизведение реквизитов на бланке). В управленческой деятельности предприятия используются главным образемстовые документы. Такие документы, оформленные по определенным правилоги уп*равленческим*, а их сообуштость – управленческим и их сообуштость – управле

Документы, как правило, оформляют на бланках. **Бланк** – это стандартный лист бумаги с воспроизведенной на нем постоянной информацией и местом, отведенным для переменной информации. Для оформления большинства документов используются два вида бланков: **общий бланк** и **бланк для писем**.

Документ состоит из элементов, называемых реквизитами (постоянными и переменными). **Реквизит –** это элемент официального документа, наиболее часто используемый в практике оформления документов. В соответствии с действующими законодательными и нормативными актами для оформления документов необходимо использовать следующий набор реквизитов:

1) государственный герб;

2) эмблема предприятия;

3) изображение наград;

4) код организации по общегосударственному классификатору предприятий (ОКПО);

5) код формы документа по общегосударственному классификатору управленческой документации (ОКУД);

6) название министерства или ведомства;

7) название предприятия;

8) название структурного подразделения;

9) индекс предприятия связи, почтовый и телеграфный адреса, номера телетайпа, телефона и счета в банке;

10) название вида документа;

11) дата;

12) индекс;

13) ссылка на индекс и дату входящего документа;

14) место составления или издания;

15) гриф ограничения доступа к документу;

16) адресат;

17) гриф утверждения;

18) резолюция;

19) заголовок текста;

20) отметка о контроле;

21) текст;

22) отметка о наличии приложения;

23) подпись;

24) гриф согласования;

25) визы;

26) печать;

- 27) отметка о заверке копии;
- 28) фамилия исполнителя и номер его телефона;
- 29) отметка об исполнении документа и направлении его в дело;
- 30) отметка о переносе данных на машинный носитель;

31) отметка о поступлении.

Схема расположения реквизитов на бланке приведена на рис. 1.1.

**Обязательными** реквизитами документа являются *название организации–составителя документа*, *название документа* (не указывается в письмах), *заголовок текста, дата, индекс, текст, визы, подпись, отметка об исполнении документа и направлении его в дело.* Все остальные реквизиты являются дополнительными.

*Название организации–составителя документа* должно строго соответствовать названию, указанному в уставе, положении или другом нормативном акте. Указываются полное и сокращенное название организации.

*Название документа* (акт, приказ, протокол, справка и т.д.) должно соответствовать содержанию документируемого управленческого действия, а также табелю документов, применяемых в данной организации. Название указывается только при подготовке документов на общем бланке предприятия.

*Заголовок текста —* краткое изложение содержания документа, точно передающее смысл текста. Объем заголовка, как правило, не превышает пяти строк машинописного текста, длиной 28 символов каждая. Заголовки текста таких документов, как акт, инструкция, правила, протокол, устав и т.п., должны сочетаться в падеже с названием документа, например, «протокол заседания комиссии», «приказ о введении инструкции». Заголовок печатают от нулевой позиции табулятора. 25) визы;<br>
26) вечать;<br>
27) отметка о заверке копии;<br>
27) отметка о заверке копии;<br>
27) отметка о заверке копии;<br>
37) отметка о перепосе данных на машинный носитель;<br>
30) отметка о перепосе данных на машинный носитель;<br>

*Дата –* один из реквизитов, обеспечивающих юридическую силу документа. Все даты, в том числе используемые в тексте (при датировании документа, наложении резолюций, грифов согласования и утверждения, визирования, внесении отметок о поступлении документа, о заверке копии и т.д.), приводятся в цифровом виде. Элементы даты размещаются в одной строке в следующей последовательности: день, месяц, год. Год обозначается четырьмя или двумя цифрами, месяц и день – двумя, например: 25.12.1995; 04.12.95 или 04 12 95.

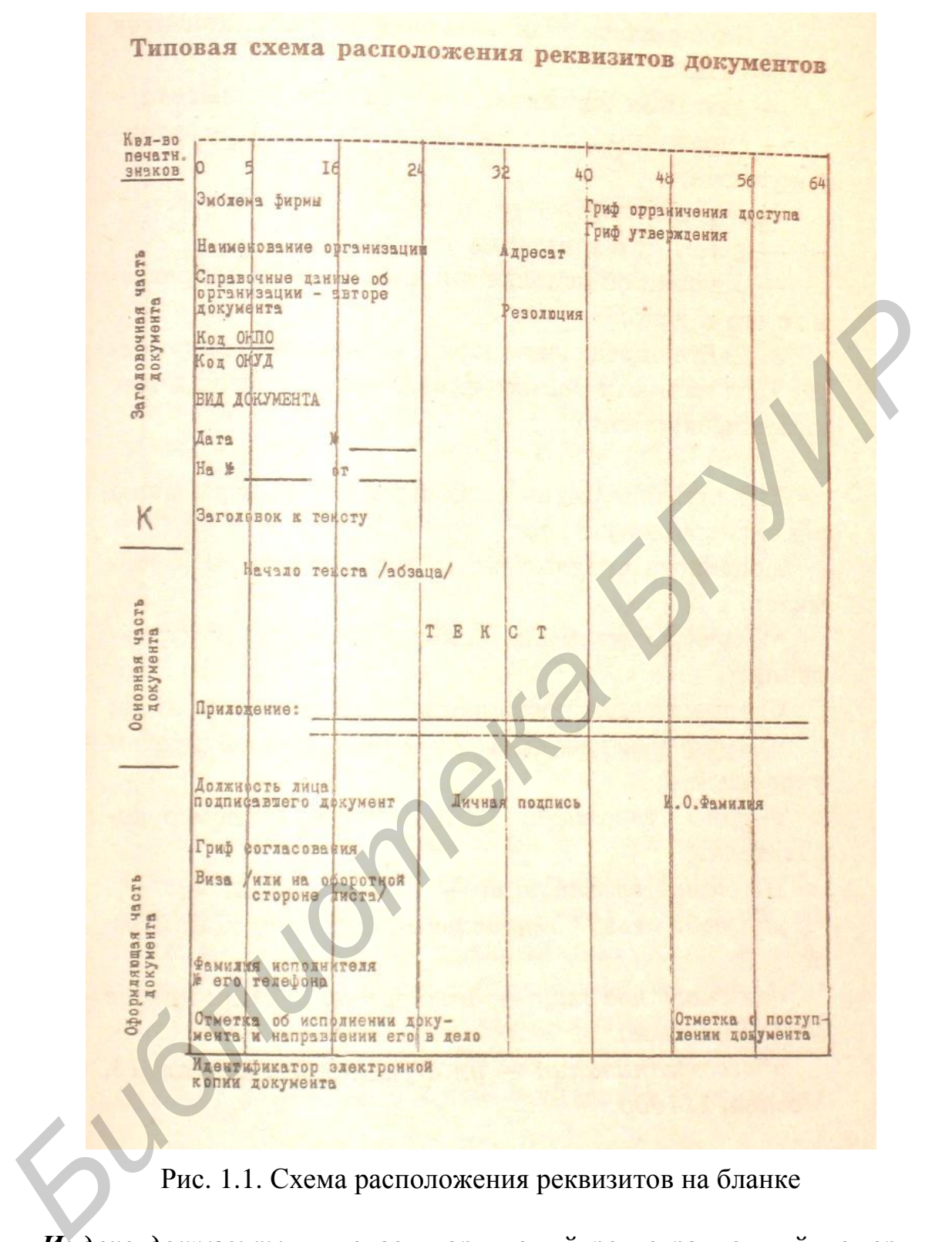

Рис. 1.1. Схема расположения реквизитов на бланке

*Индекс документа* включает порядковый регистрационный номер и условные обозначения, указывающие место составления (исполнения) и хранения документа. При оформлении документ в большинстве случаев получает только один индекс (проставляемый на самом документе при его регистрации в журнале).

*Текст –* это основная информативная часть документа и важнейший реквизит. Текст должен быть логичным, четким, убедительным, аргументированным, а аргументация и выводы – объективными.

Текст может состоять из нескольких частей (в основном из двух). В первой части следует излагать цели и причины создания документа, приводить факты, описания ситуаций, фамилии лиц и другую информацию, аргументирующую необходимость принятия решения или выполнения действия. Вторая часть должна содержать выводы, предложения, просьбы, рекомендации, решения, распоряжения и т.д. Текст документа может состоять и из одной части: приказ без преамбулы, письмо-просьба без пояснения и т.д. Текст оформляется с красной строки.

*Виза* проставляется при необходимости внутреннего согласования документа. Виза состоит из личной подписи лица, заверяющего документ, и даты. В некоторых случаях указывается также должность визирующего и расшифровка его подписи. При согласовании внутренних документов визы проставляются на последней странице первого экземпляра документа ниже реквизита «Подпись». Письма и другие исходящие документы визируются на экземпляре, который остается в учреждении.

*Подпись* является одним из основных способов удостоверения документа. Документ подписывается руководителем организации или замещающим его компетентным лицом, имеющим право подписи, установленное соответствующим правовым актом.

Экземпляры документов, которые остаются в делах предприятия (в том числе приложения) должны содержать подлинные подписи должностных лиц и визы согласования.

Две (и более) подписи ставятся в том случае, если за содержание документа ответственны несколько должностных лиц. При подписании указывается дата каждой подписи. Финансовые документы, служащие основанием для приема и выдачи денег, товарно-материальных и других ценностей, а также изменяющие кредитные и расчетные обязательства, подписываются руководителем организации и главным бухгалтером. Совместные документы нескольких организаций подписывают руководители этих организаций. 3на состоит из личной подинен лица, заверающего документ; и даты, В некотольное длинной подинистии и длинной должность заимаются и длинной и существенной содиалисти. При согласовании внутренних документов визы проставляют

В состав реквизита «Подпись» входит название должности лица, подписывающего документ, его личная подпись с расшифровкой. Подписи нескольких должностных лиц на документе располагаются одна под другой в соответствии с занимаемой должностью.

Если документ подписывают несколько лиц, занимающих одинаковые должности, их подписи размещаются на одном уровне. Расшифровка подписи в реквизитах «Подпись», «Гриф утверждения», «Гриф согласования» должна состоять из инициалов и фамилии лица, подписавшего документ.

Существует два способа расположения реквизитов – угловой (рис. 1.2) и продольный. Особенность углового расположения заключается в том, что обязательные реквизиты документа, следующие до заголовка текста, располагаются в левом верхнем углу бланка.

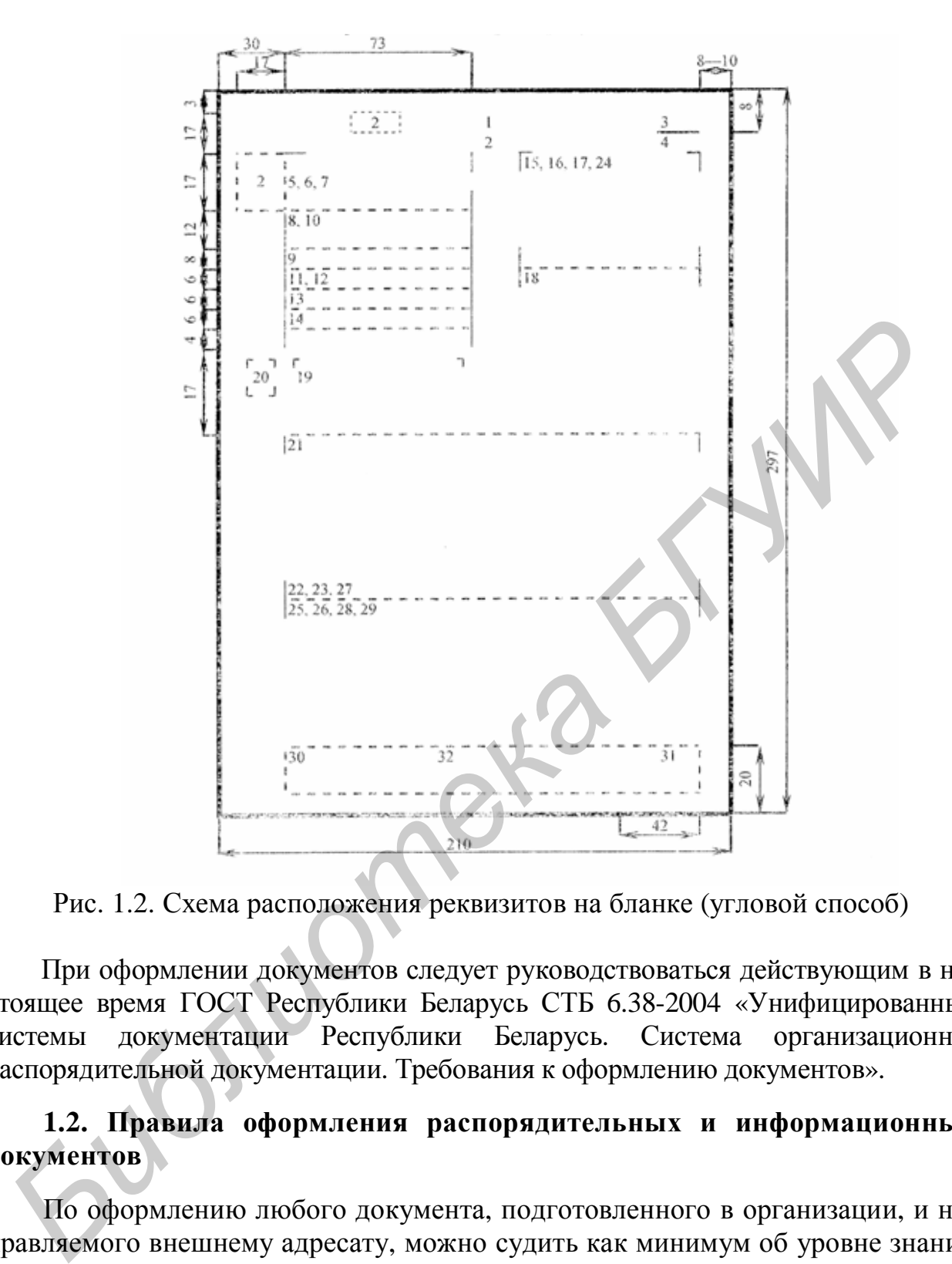

Рис. 1.2. Схема расположения реквизитов на бланке (угловой способ)

При оформлении документов следует руководствоваться действующим в настоящее время ГОСТ Республики Беларусь СТБ 6.38-2004 «Унифицированные системы документации Республики Беларусь. Система организационнораспорядительной документации. Требования к оформлению документов».

## **1.2. Правила оформления распорядительных и информационных документов**

По оформлению любого документа, подготовленного в организации, и направляемого внешнему адресату, можно судить как минимум об уровне знаний его исполнителя в области работы с документами и как максимум о самой организации в целом.

Законодательство определило однозначный подход к оформлению документов, создаваемых в органах государственной власти и управления, а также в государственных организациях. Соблюдение несложных требований придаёт документам некий фирменный стиль, свидетельствующий о том, что неважных вопросов в работе нет.

Инструкцией по оформлению документов с использованием компьютерных технологий в республиканских органах государственного управления и иных государственных организациях, подчинённых правительству Республики Беларусь, утверждённой постановлением Комитета по архивам и делопроизводству при Совете Министров Республики Беларусь от 24.07.2003 №27, установлены следующие требования к оформлению документов в редакторе Microsoft Word:

− формат листа А4 (210×297 мм) либо формат А5 (если письмо состоит из одного-двух абзацев) (148×210 мм);

 $-$  поля страницы: верхнее и нижнее – 20 мм, левое – 30 мм, правое – 10 мм. В таблицах допускается уменьшение левого поля до 20 мм, правого – до 8 мм (когда текст не вмещается);

− тип шрифта – Times New Roman, размер – 14 пт (пунктов). В таблицах допускается уменьшение до 13 пт (когда текст не вмещается);

− межстрочный интервал: для формата А4 – полуторный;

− первая строка в абзаце текста с отступом 12,5 мм;

− выравнивание по ширине и, как правило, без переноса слов (в таблицах выравнивание по необходимости, с переносом слов);

− номера страниц в центре верхнего колонтитула с расстоянием 10–15 мм от верхнего края, размер шрифта 14 пт (первая страница не нумеруется).

#### 1.2.1. Приказ

**Приказ** *–* правовой акт, который издаётся действующим на основе принципа единоначалия руководителем органа управления для разрешения основных и оперативных задач деятельности предприятия. Различают приказы по *основной деятельности* и приказы *по личному составу*.

Подготовка *приказа по основной деятельности* включает следующие стадии:

– изучение существа вопроса и сбор необходимых сведений;

− подготовка проекта приказа;

− согласование проекта;

− подписание приказа руководителем.

Нумерация приказов производится в пределах календарного года.

Текст приказа состоит из констатирующей и распорядительной частей. В *констатирующей* части излагаются основания и цели издания приказа. *Распорядительная* часть начинается со слова ПРИКАЗЫВАЮ, (оформляется заглавными буквами с отдельной строки), после него ставится двоеточие. Далее текст делится на пункты, которые нумеруются арабскими цифрами и оформляются с абзацев. Каждый пункт строится по следующей речевой модели: – поля страницы: верхне и нижнее – 20 мм, левое – 30 мм, правое – 10 м<br>
3 таблицах допускается уменьшение левого поля до 20 мм, правос – до 8 и<br>
когда текст пе вмещается);<br>
– тип прифта – Times New Roman, размер – 14 пт (

− кому (исполнителю или структурному подразделению);

− что сделать (следует называть предписываемые действия, используя глаголы в неопределенной форме);

− срок исполнения.

В последнем пункте приказа рекомендуется указывать, на кого возложен контроль за исполнением приказа. Структура приказа показана на рис. 1.3.

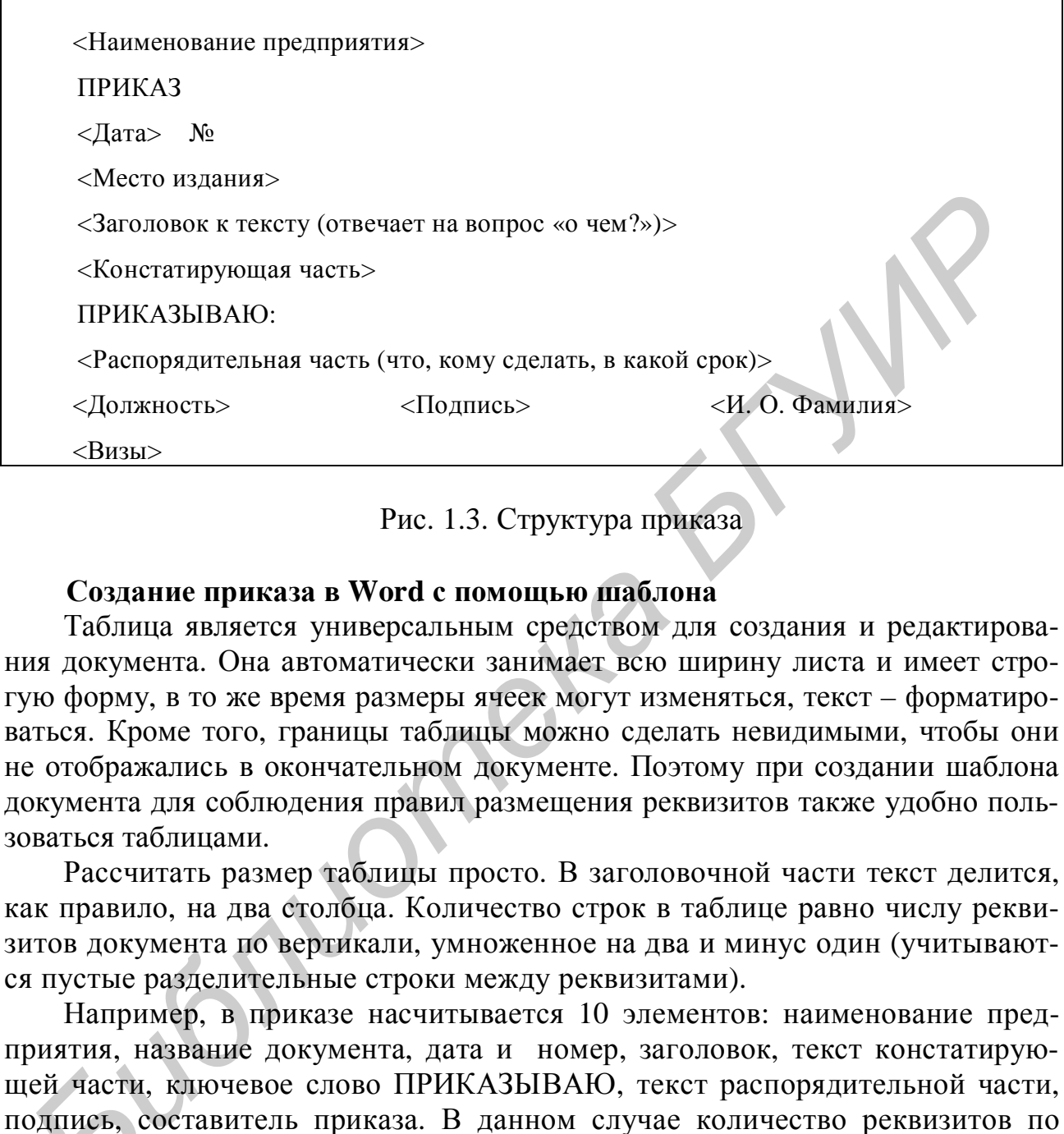

Рис. 1.3. Структура приказа

#### **Создание приказа в Word с помощью шаблона**

Таблица является универсальным средством для создания и редактирования документа. Она автоматически занимает всю ширину листа и имеет строгую форму, в то же время размеры ячеек могут изменяться, текст – форматироваться. Кроме того, границы таблицы можно сделать невидимыми, чтобы они не отображались в окончательном документе. Поэтому при создании шаблона документа для соблюдения правил размещения реквизитов также удобно пользоваться таблицами.

Рассчитать размер таблицы просто. В заголовочной части текст делится, как правило, на два столбца. Количество строк в таблице равно числу реквизитов документа по вертикали, умноженное на два и минус один (учитываются пустые разделительные строки между реквизитами).

Например, в приказе насчитывается 10 элементов: наименование предприятия, название документа, дата и номер, заголовок, текст констатирующей части, ключевое слово ПРИКАЗЫВАЮ, текст распорядительной части, подпись, составитель приказа. В данном случае количество реквизитов по вертикали составляет 9, а значит, с учетом пустых строк можно создавать таблицу в 2 столбца по 18 строк. дей части,<br>одпись, с<br>ертикали<br>ишу в 2 ст

## **Технология работы**

1. Для создания шаблона приказа по основной деятельности, используем следующий образец и алгоритм (указания даны для версии Word 2003 и выше):

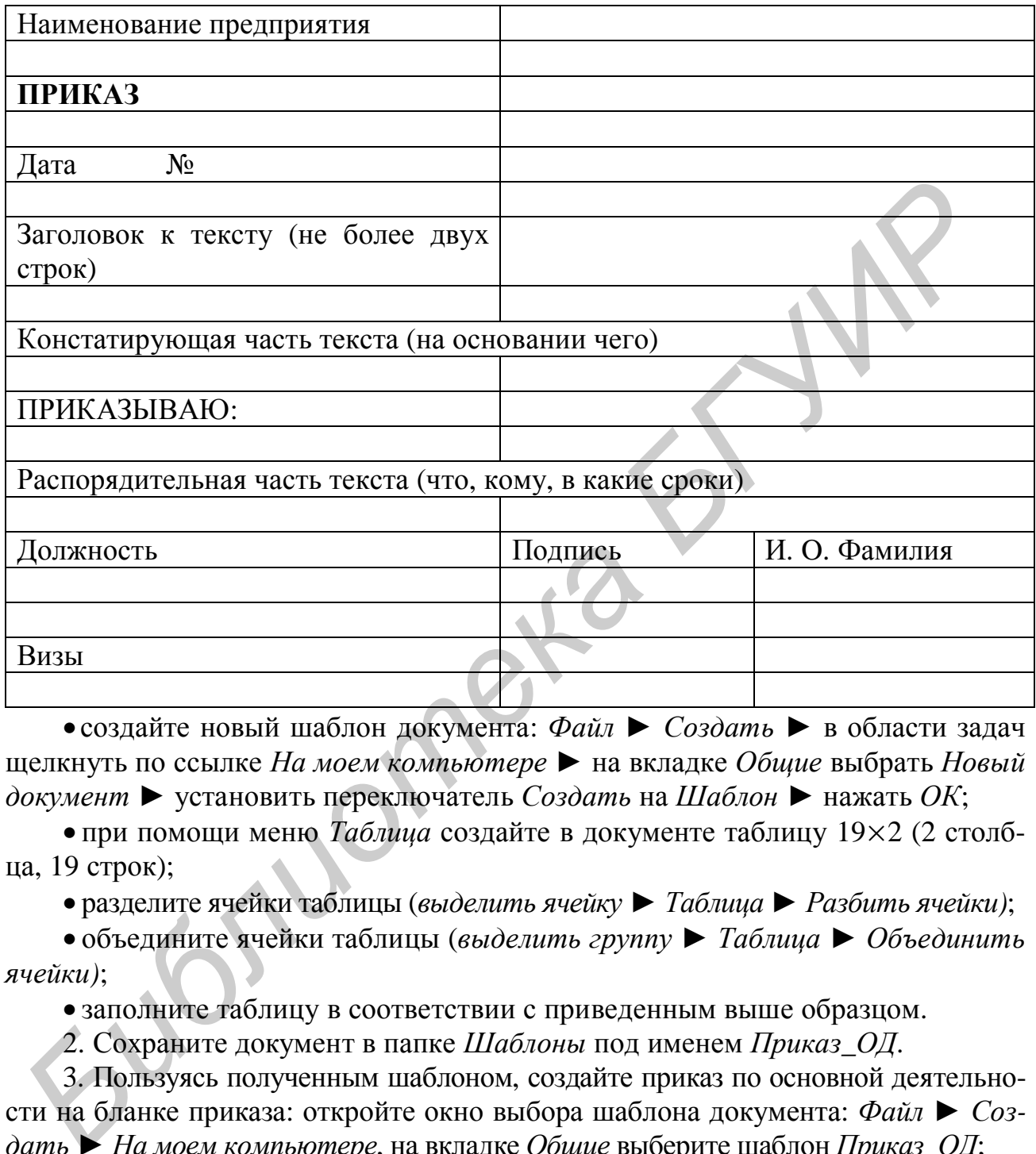

• создайте новый шаблон документа: *Файл* ► *Создать* ► в области задач щелкнуть по ссылке *На моем компьютере* ► на вкладке *Общие* выбрать *Новый документ* ► установить переключатель *Создать* на *Шаблон* ► нажать *ОК*;

• при помощи меню *Таблица* создайте в документе таблицу 19×2 (2 столбца, 19 строк);

• разделите ячейки таблицы (*выделить ячейку* ► *Таблица* ► *Разбить ячейки)*;

• объедините ячейки таблицы (*выделить группу* ► *Таблица* ► *Объединить ячейки)*;

• заполните таблицу в соответствии с приведенным выше образцом.

2. Сохраните документ в папке *Шаблоны* под именем *Приказ\_ОД*.

3. Пользуясь полученным шаблоном, создайте приказ по основной деятельности на бланке приказа: откройте окно выбора шаблона документа: *Файл ► Создать ► На моем компьютере*, на вкладке *Общие* выберите шаблон *Приказ\_ОД*;

• установите переключатель *Создать* на *Документ* ► нажмите *ОК*;

• в появившемся бланке вставьте дату создания документа на предназначенное для даты место: *Вставка* ► *Дата и время* ► выбрать формат даты ► нажать *ОК*;

•поочередно выделяйте названия реквизитов и заменяйте их конкретным содержанием приказа;

•перед заполнением констатирующей части задайте нумерацию пунктов приказа: *Формат ► Список* ► вкладка *Нумерованный* ► выбрать вид нумерации ► *ОК*;

• уберите сетку таблицы одним из способов, например: *Таблица ► Свойства таблицы* ► щелкнуть на кнопке *Границы и заливка* ► на вкладке *Границы* выбрать тип *Нет* (нет границ); либо с помощью вызова контекстного меню правой клавишей мыши (*Границы и заливка*).

4. Сохраните приказ как документ Word в папке *Внутренние\Основная деятельность\Образцы приказов*, присвоив файлу условное имя, например «ПОД» (приказ по основной деятельности).

#### *Задания*

1. Пользуясь созданным шаблоном, оформите приказ по основной деятельности. Реквизиты расположите в соответствии с правилами, впишите недостающие.

*ПРИКАЗ о введении инструкции по делопроизводству. В целях совершенствования работы с документами на предприятии и обеспечения их сохранности ПРИКАЗЫВАЮ:* 

*1. Утвердить и ввести в действие инструкцию по ведению делопроизводства в аппарате ТОО с 20. 02. 2005.* 

*2. Заведующей канцелярией С. Т. Соковой организовать инструктивные занятия с сотрудниками ТОО по изучению и применению инструкции.* 

*3. Секретарю-референту А. И. Ивановой совместно с заведующим копировально-множительной службой Г. О. Петровым обеспечить тиражирование инструкции по делопроизводству и ее передачу в структурные подразделения до 20. 03. 2005.* 

*4. Контроль за выполнением приказа возложить на заместителя директора П. А. Егорова.* 

*Директор С. Т. Борисов.* 

2. Оформите приказ по основной деятельности:

*О внедрении стандарта предприятия «Система управления предприятием. Организационно-распорядительная документация» (СТП-02-601) в структурных подразделениях вашей организации (предприятия). Срок внедрения – два месяца. Предусмотреть проведение учебы по разъяснению СТП в структурных подразделениях. Ответственным за выполнением приказа и проведения учебы назначить заместителя директора по общим вопросам.*  еятельность/*Образцы приказов*, присвоив файлу условное имя, наирим<br>
ПОД» (ириказ по основной деятельности).<br> *Бадини* **БИГУ (важниты паблоном, оформите приказ по основной дельности.** Реквизиты расположите в соответстви

3. Составьте приказ по ОАО «Беларуськалий» об утверждении инструкции по делопроизводству на заводе. B констатирующей части укажите, что в соответствии с Типовой инструкцией по делопроизводству в министерствах, ведомствах, утвержденной по распоряжению Совета Министров Республики Беларусь от 16. 09. 2005 г. Председателем Комитета по архивам и делопроизводству и СТБ 6.38. – 2004, канцелярией завода разработаны порядок прохождения документов и стандарты на организационно-распорядительную документацию.

B распорядительной части утвердите инструкцию и поручите заведующей канцелярией обеспечить методическое руководство организацией делопроизводства на предприятии и установить контроль за соблюдением требований инструкции.

4. Составьте проект приказа по Борисовскому заводу пластмассовых изделий об установлении единого режима работы центральных складов. B констатирующей части отметьте, что отпуск цехам материалов со складов предприятия в течение рабочего дня нарушает нормальную работу складского аппарата. B распорядительной части укажите конкретные часы отпуска материалов со складов, назовите конкретных должностных лиц (в дирекции и цехах), которые отвечают за перевод складов на более рациональный режим работы. Остальные пункты в распорядительной части и другие реквизиты укажите самостоятельно.

5. Напишите проект приказа по ОАО «Партнёр» об итогах документальной ревизии работы предприятия с 01. 02. 97 по 01. 09. 97, если известно, что в акте ревизии зафиксированы следующие недостатки: не упорядочен учет личного состава, некоторые личные дела ИТР находятся в запущенном состоянии; у заведующего складом металлов Л. Н. Петрова оказались излишки листовой (320 кг) и недостача стальной ленты (185 кг); допускается необоснованное списание упаковочной бумаги, гвоздей и запасных частей для ремонта оборудования; в механическом цехе допущен перерасход припоя в количестве 60 кг; заведующим складским хозяйством П. И. Яковлевым несвоевременно отгружена поставщикам возвратная тара, за что заводом уплачен штраф сумме 1,5 млн р. Другие реквизиты укажите самостоятельно. измалов, назовите конкретных должностных лиц (в дирекции и цехах), которы<br>**Библион и секаль и более рациональный режим работы. Оставы**<br>Гункты в распорядительной части и другие реквизиты укажите самостоятельно.<br>
5. Напишит

#### 1.2.2. Протокол

**Протокол –** документ, фиксирующий ход обсуждения вопросов и принятия решений коллегиальным органом. Протокол имеет установленный порядок оформления. Форма протокола может быть полной (рис. 1.4) и краткой.

14

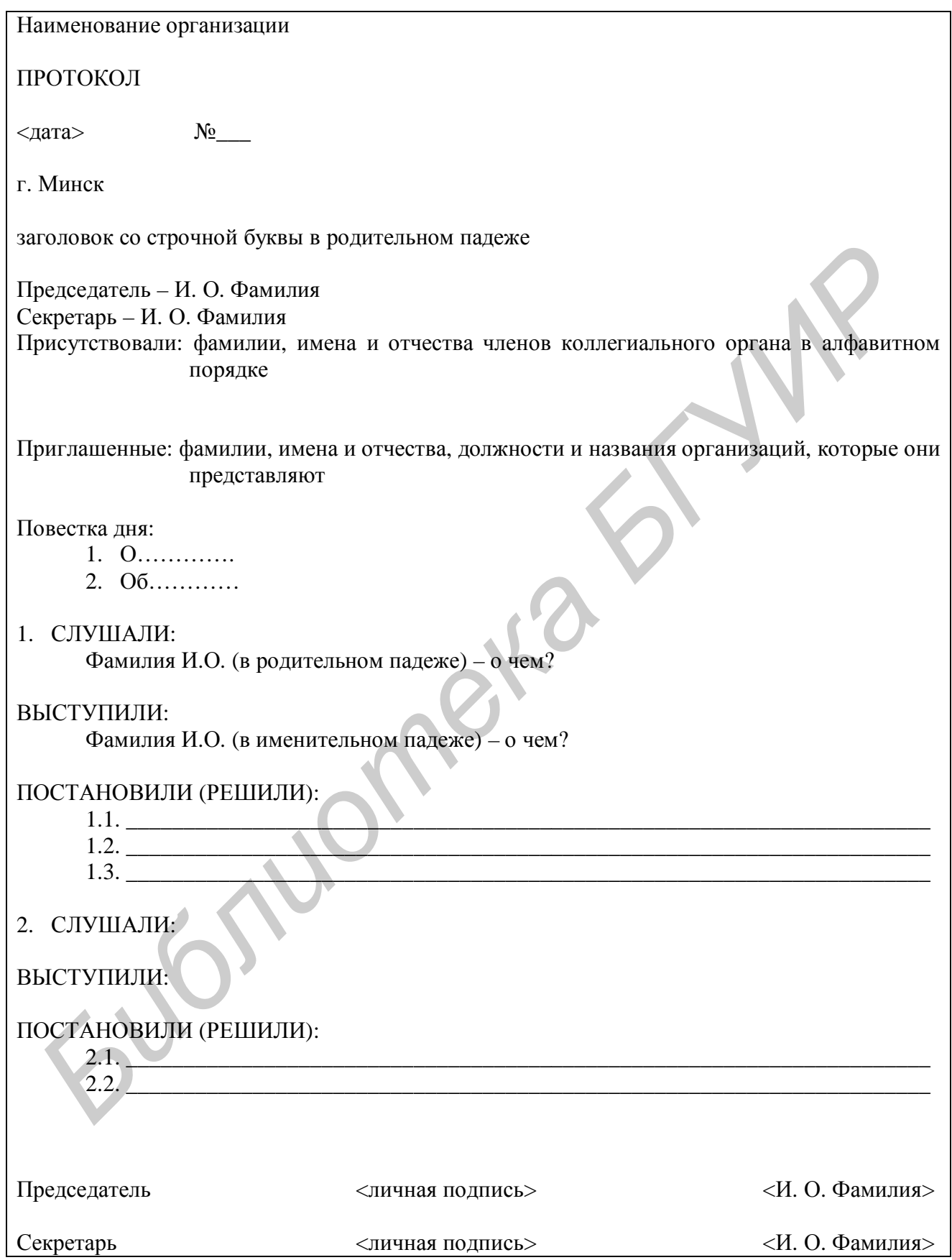

Рис. 1.4. Структура протокола (полная форма)

#### *Задания*

Составьте и оформите в соответствии с правилами следующие протоколы. Для оформления протокола используйте технологию создания шаблона приказа (раздел 1.2.1).

1. Полный протокол заседания инвентаризационной комиссии завода газовой аппаратуры, на котором рассматривался вопрос о результатах инвентаризации по складу №2 вспомогательных материалов. На заседании было принято постановление об утверждении результатов инвентаризации и отнесения за счет заведующего складом недостачи вспомогательных материалов в сумме 365 млн р., а также зачитаны сличительная ведомость по складу №2 и объяснительная записка заведующего складом. Остальные данные определите по своему усмотрению.

2. Полный протокол общего собрания рабочих производственного кооператива «Запуск», на котором обсуждался вопрос о создании производства стройматериалов для строительства жилых домов. На собрании была заслушана информация председателя о возможности создания и перспективах работы такого цеха. После обсуждения было принято решение поручить председателю и его заместителю по строительству в течение шести месяцев организовать работу по созданию производства и выделить для этих целей 315 млн р. иумошего скажалом недостачи вспомостательных материалов в сумме эбо млн<br>
TREASE зачитальи сличислыки аксионательных материалов в сумме эбо млн<br>
TREASE зачитальи сличислыка вдомость по сведените по своему уемогрению.<br>
2. П

#### 1.2.3. Акт

**Акт** *–* документ, составленный несколькими лицами и подтверждающий установленные факты и события.

Текст акта состоит из двух частей: введения (вводной) и изложения (констатирующей). Вводная часть текста строго формализована и фактически не является сплошным связным текстом. Констатирующая часть представляет собой связный текст, в котором излагаются результаты работы комиссии. Установленные факты, события, обстоятельства перечисляются по степени значимости, при этом рекомендуется использование простых предложений преимущественно с прямым порядком слов.

При необходимости составляется заключительная часть текста, в которой могут содержаться выводы, решения или рекомендации комиссии, составившей акт.

Структура акта приведена на рис. 1.5.

| Наименование предприятия                                                                                            |                          | <b>УТВЕРЖДАЮ</b>          |
|----------------------------------------------------------------------------------------------------|--------------------------|---------------------------|
|                                                                                                    |                          | <Должность, наименование  |
|                                                                                                    |                          | предприятия>              |
| <b>AKT</b>                                                                                                    |                          | <подпись> <И. О. Фамилия> |
|                                                                                                    | <Дата>                   |                           |
| $N_2$<br>дата                                                                                                    |                          |                           |
| Место издания                                                                                                    |                          |                           |
| заголовок (пишется со строчной буквы и отвечает на вопрос «о чем?» либо «чего?»)                                    |                          |                           |
| Основание: какой-либо документ, на основании которого составляется этот акт                                         |                          |                           |
| Составлен комиссией в составе:                                                                                      |                          |                           |
| Председатель:                                                                                                    |                          |                           |
| Должность, И. О. Фамилия                                                                                            |                          |                           |
| Члены комиссии:<br>1. Должность, И. О. Фамилия                                                                      |                          |                           |
| 2. Должность, И. О. Фамилия                                                                                         |                          |                           |
| 3. Должность, И. О. Фамилия                                                                                         |                          |                           |
|                                                                                                    |                          |                           |
| Текст                                                                                                    |                          |                           |
|                                                                                                    |                          |                           |
| Составлен в 2-х экземплярах.<br>1 экз. - в объединенный архив Управления.                                           |                          |                           |
| 2 экз. – в дело $N_2$ 01-11.                                                                                        |                          |                           |
|                                                                                                    |                          |                           |
| Председатель комиссии                                                                                               | <личная подпись>         | И. О. Фамилия             |
| Члены комиссии:                                                                                                    | <личная подпись>         | И. О. Фамилия             |
|                                                                                                    | <личная подпись>         | И. О. Фамилия             |
|                                                                                                    | <личная подпись>         | И. О. Фамилия             |
|                                                                                                    | Рис. 1.5. Структура акта |                           |
| Задание                                                                                                    |                          |                           |
| Используя технологию создания шаблона приказа, оформите предложен                                                   |                          |                           |
| ные реквизиты акта в соответствии с правилами.<br>1. ОАО «Старт» АКТ 30.09.04 №15 о передаче дел инспектором по кад |                          |                           |
| 25.00.0116221                                                                                                    |                          |                           |

Рис. 1.5. Структура акта

### *Задание*

*1. ОАО «Старт» АКТ 30.09.04 №15 о передаче дел инспектором по кадрам. Основание: приказ директора от 25.09.04 №334.* 

*Составлен комиссией: Председатель* – *зам.директора ОАО Т. М. Кимчук. Члены комиссии: 1. Бывший инспектор по кадрам И. И. Кузьмин. 2. Вновь назна*ченный инспектор по кадрам Л. К. Пискунова. И. И. Кузьмин сдал, а Л. К. Писку*нова приняла дела по должности инспектора по кадрам.* 

*При сдаче дел установлено: 1. Все личные дела работников ОАО находятся в порядке. 2. Дела за 2000 г. переданы в архив; документы за 1995*–*1998 гг. нахо-* *дятся в папках-регистраторах; личные дела в папках-скоросшивателях; номенклатура дел отсутствует. Приняты: 28 личных дел работающих сотрудников (список прилагается); 2 картотеки; 15 дел за 1996*–*2000 гг.; опись дел за 1996*–*2000 гг., переданных в архив; печать с оттиском «ОАО «Старт» отдел кадров». Приложение: на 2 л. В 1 экз.* 

*Составлен в 2-х экз. 1-й экз. – в дело; 2-й экз. – инспектору по кадрам.* 

*2. Комиссия в составе председателя Ю. И. Капранова и членов комиссии: П. В. Литвинова, И. Е. Потаповой, А. М. Плотникова составили акт приемапередачи принтера HPLaserJet 4L инв. №415 из отдела рекламы в отдел ДОУ.* 

Самостоятельно составьте и оформите гриф утверждения должностным лицом и подписи.

## **Лабораторная работа №2**

## **СОЗДАНИЕ ШАБЛОНА БЛАНКА ПРЕДПРИЯТИЯ. СПОСОБЫ ОФОРМЛЕНИЯ ДЕЛОВЫХ ПИСЕМ**

**Цель:** овладеть навыками оформления делового письма, создания шаблона для бланка предприятия.

## **2.1. Создание шаблона предприятия**

Официальные письма пишутся на специальных бланках, соответствующих стандарту. Оформление бланка с учетом принципов технической эстетики положительно влияет на восприятие содержания документа. *Библиотельно составле 19 иле. №415 из отдела рекламы в отдет ДОУ*<br>
Самостоятельно осставле и оформите гриф утверждения должностн<br>
• Лабораториая работа №2<br> **ГОЗДАНИЕ ШАБЛОНА БЛАНКА ПРЕДПРИЯТИЯ. СПОСОБЫ**<br>
• Пель: овладеть

Различают два способа расположения реквизитов: угловой (рис. 2.1) и продольный (рис. 2.2).

#### **Создание шаблона бланка предприятия (фирмы)**

1. Создайте новый шаблон документа для бланка фирмы:

– выберите в меню команду *Файл* ► *Создать*;

– в области задач *Шаблоны* щелкните по ссылке *На моем компьютере*;

– в открывшемся окне на вкладке *Общие* выберите *Новый документ*, установите переключатель в положение *Шаблон* и нажмите *ОК*;

2. Задайте формат страницы бланка:

– выберите в меню команду *Файл ►Параметры страницы*;

– на вкладке *Поля* установите поля в соответствии с нормами ГОСТа;

– щелкните на кнопке *По умолчанию* для использования установок во всех документах, использующих этот шаблон;

– подтвердите изменение параметров, щелкнув на кнопке *Да*;

– на вкладке *Размер бумаги* установите формат А4 и ориентацию *Книжная*;

– щелкните на кнопке *По умолчанию*, затем нажмите *ОК*;

– установите отображение установленных границ документа на листе: *Сер-*

*вис* ► *Параметры* ► вкладка *Вид* ► отметить флажком *Границы текста*.

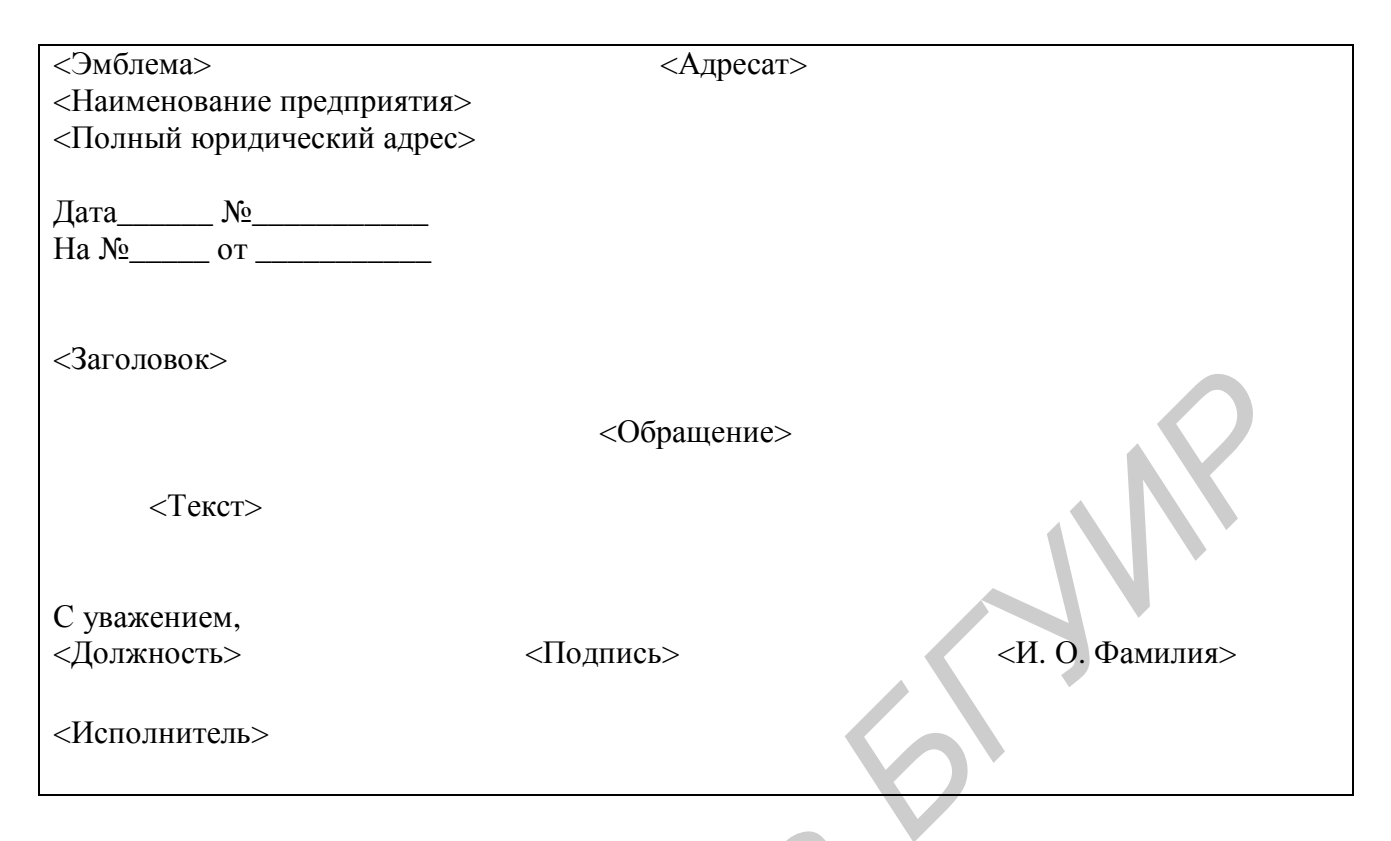

Рис. 2.1. Структура письма с угловым расположением реквизитов

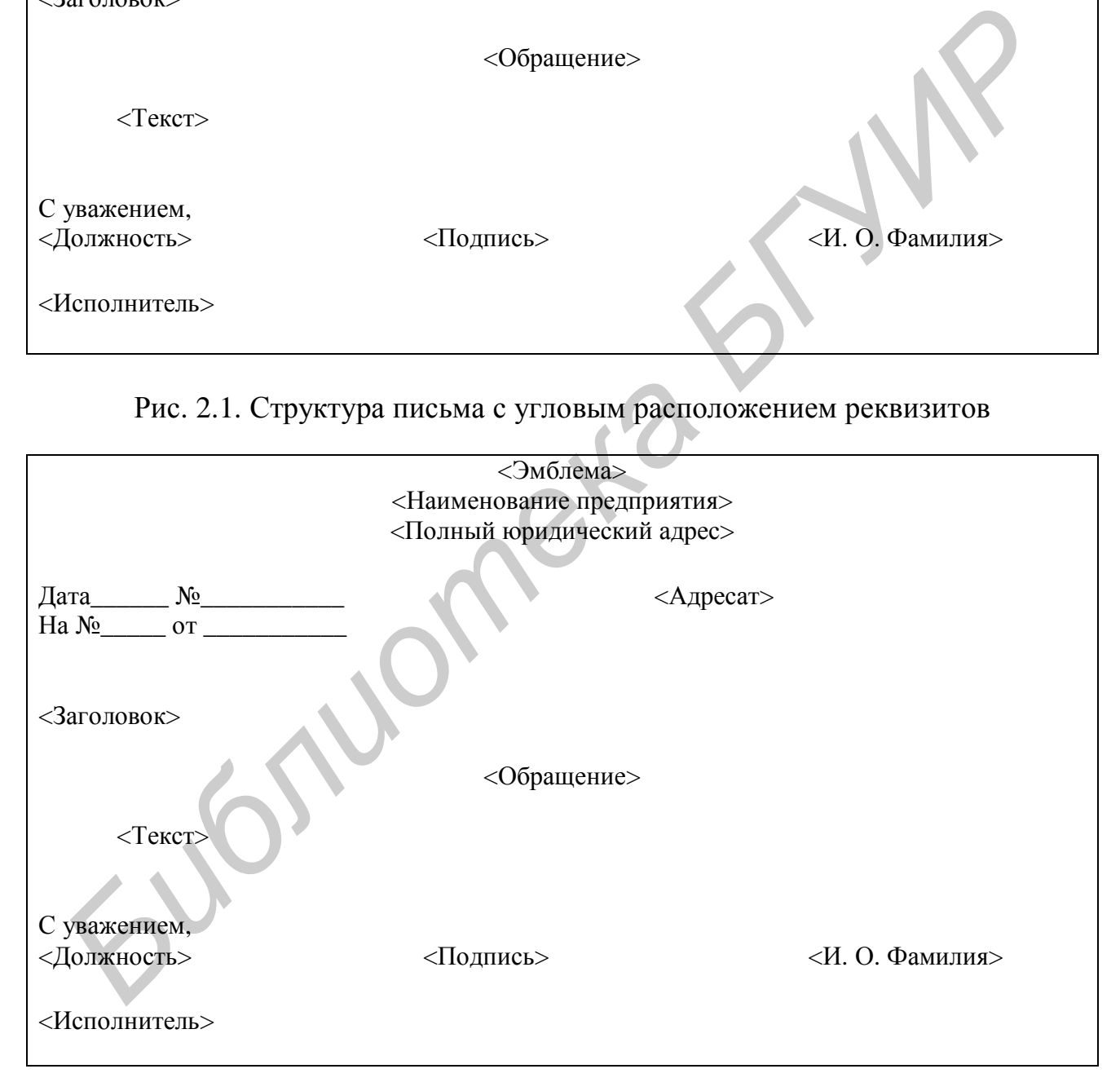

Рис. 2.2. Структура письма с продольным расположением реквизитов

3. Добавьте в бланк эмблему:

– определите верхний колонтитул: *Вид ► Колонтитулы ► Верхний колонтитул*;

– вставьте из глоссария расширенный вариант эмблемы: *Вставка ► Автотекст ► Автотекст* ► выбрать из списка *Эмблема\_расш*;

– выделите вставленную эмблему и установите выравнивание по центру: *Формат ► Объект*, на вкладке *Положение* установить горизонтальное выравнивание *По центру*;

– закройте панель настройки колонтитулов.

4. Продольный реквизит используется в разных документах, поэтому его следует поместить в глоссарий:

– напечатайте текст: **198333, Санкт-Петербург, Ленинский пр., 117 кор. 3. Тел. 142-35-45, факс (812)142-35-35;**

– выделите текст и подберите шрифт, размер и начертание при помощи экранных настроек или в окне настройки шрифта: *Формат ► Шрифт* ► вкладка *Шрифт* (например, шрифт *Book Antiqua*; размер 11); – закронте панель настромки колонтитулов.<br> **4. Продольный реквизит используетса** в разных документах, поэтому «<br> **FIGARIST TENDENT IN PROCESSING CALCE (FIGARIST)**, **Ленинский пр., 117 кор.**<br> **FER. 142-35-45, факе (812)1** 

– поместите реквизиты предприятия в глоссарий: *Вставка*►*Автотекст* ► *Создать* ► *Продольный\_адрес*.

5. Реквизиты предприятия (адрес, номер телефона, номер факса) могут быть помещены в нижней области бланка. Удобно использовать для этого нижний колонтитул. Добавьте в бланк реквизиты:

– определите нижний колонтитул: *Вид ► Колонтитулы ► Нижний колонтитул*;

– вставьте автотекст из глоссария в нижний колонтитул: *Вставка ► Автотекст ► Автотекст ► выбрать Продольный\_адрес*;

– выделите текст колонтитула и выровняйте его *По центру*;

– закройте панель настройки.

6. Сохраните шаблон бланка:

– выберите команду сохранения файла: *Файл ► Сохранить как*; документ при открытии был заявлен как шаблон, поэтому появляется диалоговое окно с предложением записать бланк в папку *Шаблоны*;

– введите имя файла *Бланк*;

– щелкните на кнопке *Сохранить*;

– узнайте местонахождение папки с шаблонами пользователя: команда *Сервис ► Параметры*, вкладка *Расположение*, путь к папке *Шаблоны пользователя.*

*Задание.* Напечатайте на бланке предприятия поздравление сотрудникам по поводу пятилетней годовщины.

## **2.2. Создание бланка для писем**

Расположение реквизитов письма регламентируется ГОСТ Республики Беларусь СТБ 6.38-2004. Создайте бланк письма с *продольным* расположением реквизитов. Для соблюдения правил размещения реквизитов на бланке будем использовать таблицу во всю ширину листа.

## **Технология работы:**

– создайте новый документ на основе шаблона *Бланк*;

– дважды нажмите клавишу Enter, чтобы сделать отступ от шапки бланка;

– создайте в документе таблицу по образцу (2 столбца, 14 строк, соответствующие реквизиты). Первый столбец должен быть длиной 9 см.

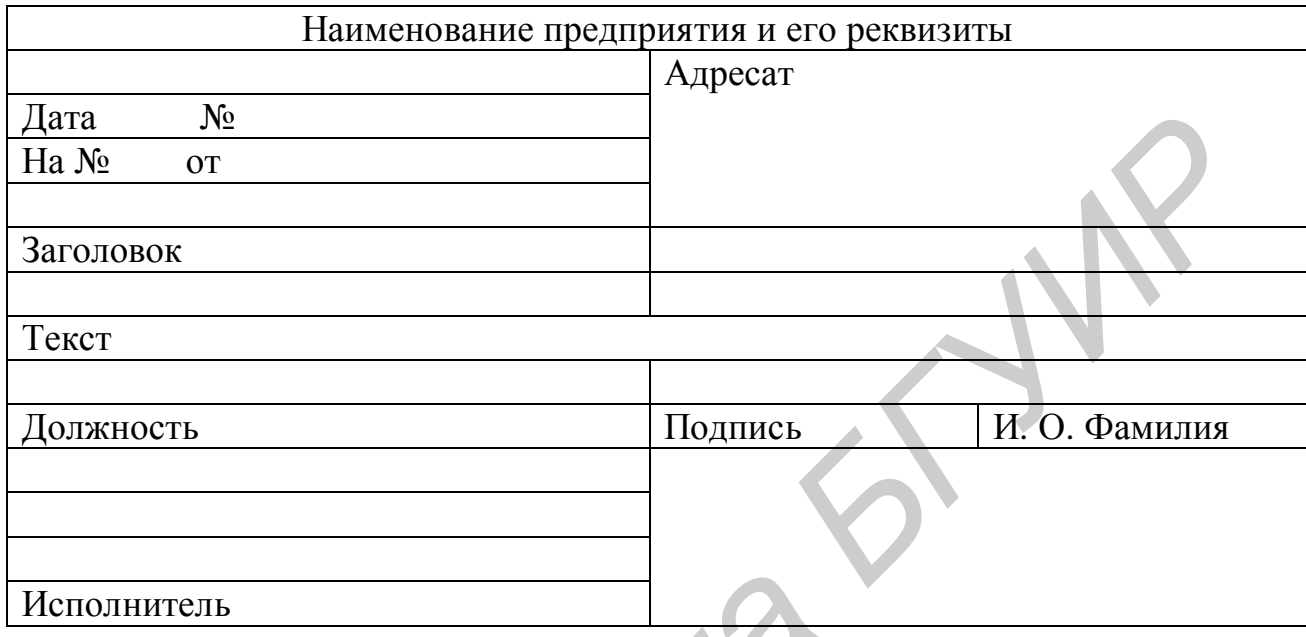

Создайте шаблон бланка письма с *угловым* расположением реквизитов по следующему образцу:

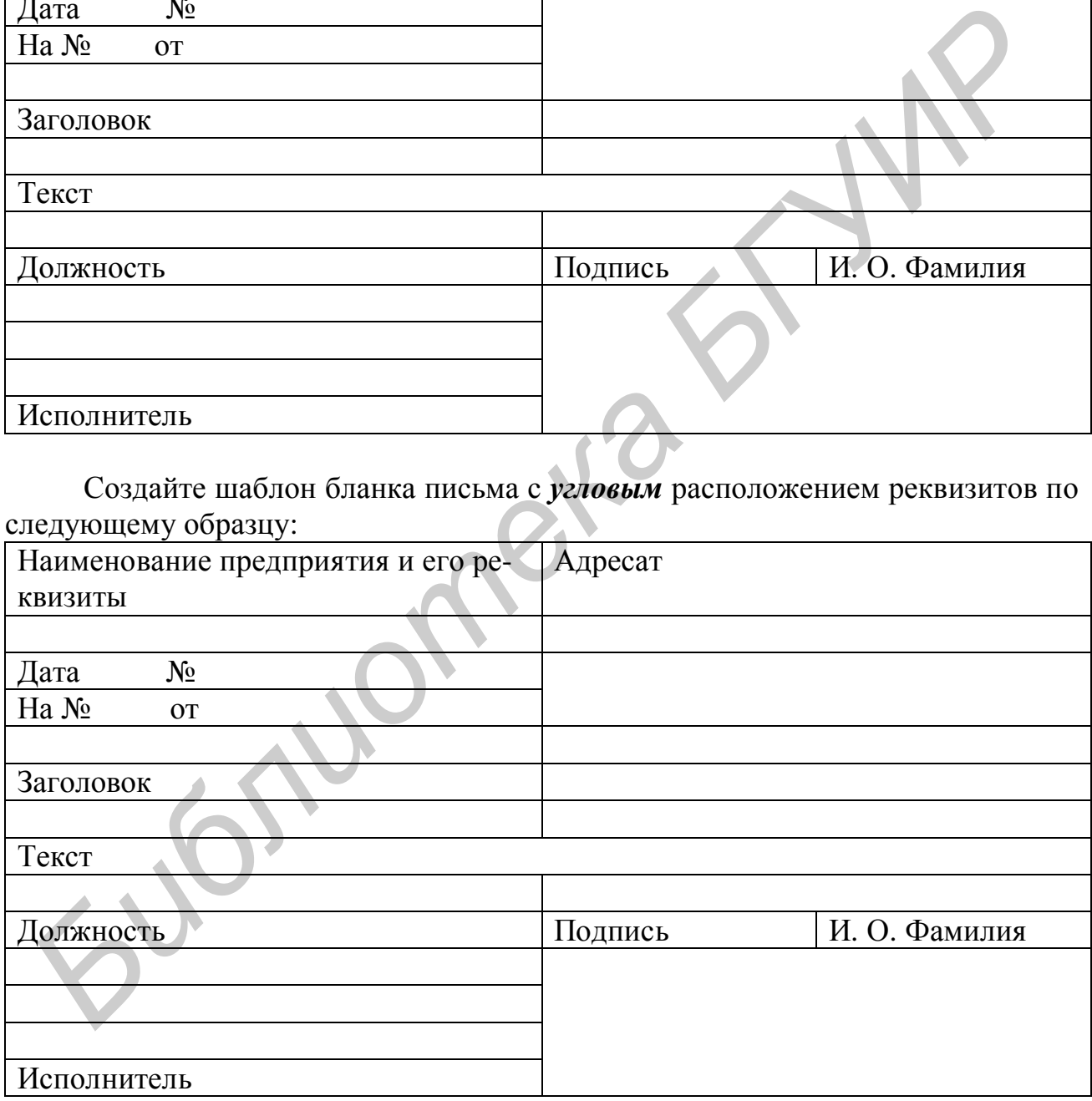

Используйте таблицу в 2 столбца и 14 строк. Первый столбец остается размером 9 см. Две верхние левые ячейки необходимо будет заполнять реквизитами предприятия (они постоянные во всех письмах как реквизиты предприятияотправителя). Реквизиты центрируются внутри ячейки.

Оба документа сохранить в папке *Шаблоны* как шаблон с именем *Бланк\_письма\_угл (прод).*

#### *Задания для самостоятельной работы*

1. Составьте письмо-ответ типографии издательства «Наука» товариществу «Тройка» о возможности выполнить заказ на изготовление бланков учета и отчетности.

2. Составьте письмо-просьбу Минской птицефабрики в областную администрацию о выделении средств из бюджета в сумме 150 млн р. для начала реализации молодняка птицы населению.

3. Составьте информационное письмо о продаже частным и государственным предприятиям персональных компьютеров по договорной стоимости и о возможности принимать заказы на составление программ.

4. Составьте письмо-отказ производственного управления пассажирских перевозок Витебскому производственному кооперативу «Вектор» по вопросу обеспечения запасными частями парка автобусов. Укажите причину отказа.

5. Составьте письмо-приглашение организационного комитета «Экспоцентр» с предложением посетить международную специализированную выставку «Экономия материальных и топливно-энергетических ресурсов в строительстве и промышленности» в павильоне выставочного комплекса на Красной Пресне (г. Москва). измнини о выделении средств из оюджета в сумме 150 млн р. для начала реалии<br>иации молодияха птицы населению.<br>3. Составьте информационное письмо о продаже частным и государство<br>поможности принимать населению и составление

6. Составьте совместное письмо-ответ областного управления здравоохранения и управления финансов и налоговой политики на обращение администрации Брагинского района о выделении дополнительных ассигнований из областного бюджета на оказание медицинской помощи жителям района.

7. Составьте письмо-просьбу ОДО «Индивидуум» в Государственный комитет по внешнеэкономическим связям о выделении квоты на экспорт круглого леса в количестве 10 тыс. куб. м.

### **Лабораторная работа №3**

## **ОФОРМЛЕНИЕ РЕЗЮМЕ ПРИ ПОМОЩИ МАСТЕРА РЕЗЮМЕ. СОЗДАНИЕ ВИЗИТКИ**

**Цель:** закрепить навыки работы в среде Word для создания резюме и визитки.

#### **3.1. Оформление резюме**

При поиске вакансий используют *резюме* (автобиографическую справку с указанием профессиональных достижений). Проще всего составить резюме при помощи *Мастера резюме* в Microsoft Word*.* 

Работа с мастером состоит из двух этапов: cначала выбираются пункты, которые будут включены в форму резюме. Затем готовая форма заполняется конкретной информацией.

#### **Технология работы**

1. Выберите в меню команду *Файл ► Создать*, в разделе *Шаблоны* области задач выберите гиперссылку *На моем компьютере*, в открывшемся окне перейдите на вкладку *Другие документы*, выберите пункт *Мастер резюме* и нажмите *OK*.

2. Следуя советам мастера, заполняйте предлагаемые формы, завершая каждый шаг щелчком на кнопке *Далее*, пока она не станет неактивной и не сменится кнопкой *Готово*: **БИ поиске важными резюме**<br> **Библиотека елисных** постижений). Проше всего составить резюме помощи Мастера резюме в Microsoft Word.<br>
Работа с мастером остоит из двух этапов: сначала выбираются пункт<br>
Работа с мастером осто

− выберите стиль и тип резюме;

− введите исходные данные о себе;

− укажите, какие дополнительные сведения о себе надо включить в резюме;

− выберите из стандартных пунктов резюме те, которые вам кажутся наиболее важными при устройстве на работу;

− введите собственные пункты резюме в дополнение к предложенным;

3. Сохраните документ в папке *Мои документы*.

#### **3.2. Создание визитки**

#### **Технология работы**

1. Напечатайте текст визитки.

2. Вставьте перед номером телефона соответствующий значок: *Вставка ► Символ* ► шрифт *Wingdings* ► выбрать значок ( ► *Вставить ► Закрыть*.

3. Оформите текст, выбрав шрифт, начертание и размер.

4. Выделите текст визитки.

5. Выберите команду меню *Сервис ► Письма и рассылки ► Конверты и наклейки*.

6. Щелкните на кнопке *Параметры*, выберите сорт *Avery* (A4 и A5) и тип визитки *L7413 Визитная карточка*. Затем нажмите *OK*.

7. Щелкните на кнопке *Создать*.

8. Сохраните документ в папке *Организационные \Визитка\_Фамилия*.

### *Задания для самостоятельной работы*

1. С помощью мастера резюме составьте три резюме в разных стилях: стандартном, современном и изысканном.

2. Составьте три визитки: визитку парикмахера; визитку медицинского специалиста (указать виды услуг); вашу собственную визитку.

*Библиотека БГУИР*

#### **Лабораторная работа №4**

## **РАБОТА В ПРОГРАММНОЙ СРЕДЕ MICROSOFT OUTLOOK**

**Цель:** приобрести навыки работы в программной среде Microsoft Outlook.

#### **4.1. Краткие теоретические сведения**

Программная среда Microsoft Outlook пришла на смену разнообразным видам бумажных носителей, которые использовали руководители и секретари для организации своей работы. Так, для хранения сведений о различных людях и организациях использовались телефонные книжки, для планирования ежедневных встреч и дел – еженедельники, для временных записей – блокноты для заметок. На бумажных носителях составлялись также планы работы на неделю, на месяц, на год и т. д.

Сегодня для организации документов и отправки почты, планирования задач, встреч, событий и собраний, ведения списка контактов, а также учета всех выполненных работ используется программа Microsoft Outlook.

Информация в среде Outlook организована в виде папок*,* аналогичных по назначению своим «бумажным предшественникам». Удобные способы представления и поиска информации, а также средства напоминания, предлагаемые средой Outlook, помогут эффективно организовать работу руководителя, секретаря и других сотрудников.

Рассмотрите окно программной среды Microsoft Office Outlook 2003 (рис. 4.1). В левой части окна находится *область переходов,* где расположены основные группы объектов среды Outlook – *Outlook, Почта* и другие группы папок. Сами объекты представляют собой папки с информацией определенного вида. Рабочее поле окна программы занимает информация открытой в данный момент папки. Основными объектами информации, с которыми работает среда Outlook, являются папки *Контакты, Календарь, Задачи, Заметки, Дневник*. ых носителей, которые использовали руководители и секретари длин<br>идии своей работы. Так, для хранения сведений о различных людях и ори<br>*и использовались* тепефонных нижних или планирования ожениении или заметские<br>ижных но

Папка *Контакты* является хранилищем сведений и данных о людях, с которыми вы поддерживаете деловые и личные отношения (сотрудниках вашей организации, работниках других фирм и др.). В папке *Контакты* могут храниться следующие сведения о контактном лице: адрес электронной почты, почтовый адрес, несколько номеров телефонов и некоторые другие сведения,<br>например, день рождения или годовщина какого-либо события. На основе пап-<br>ки Контакты формируется *Адресная книга* для пересылки электронной почты. например, день рождения или годовщина какого-либо события. На основе папки *Контакты* формируется *Адресная книга* для пересылки электронной почты.

Для описания сведений о задаче и организации решения задач использует ся папка *Задачи*.

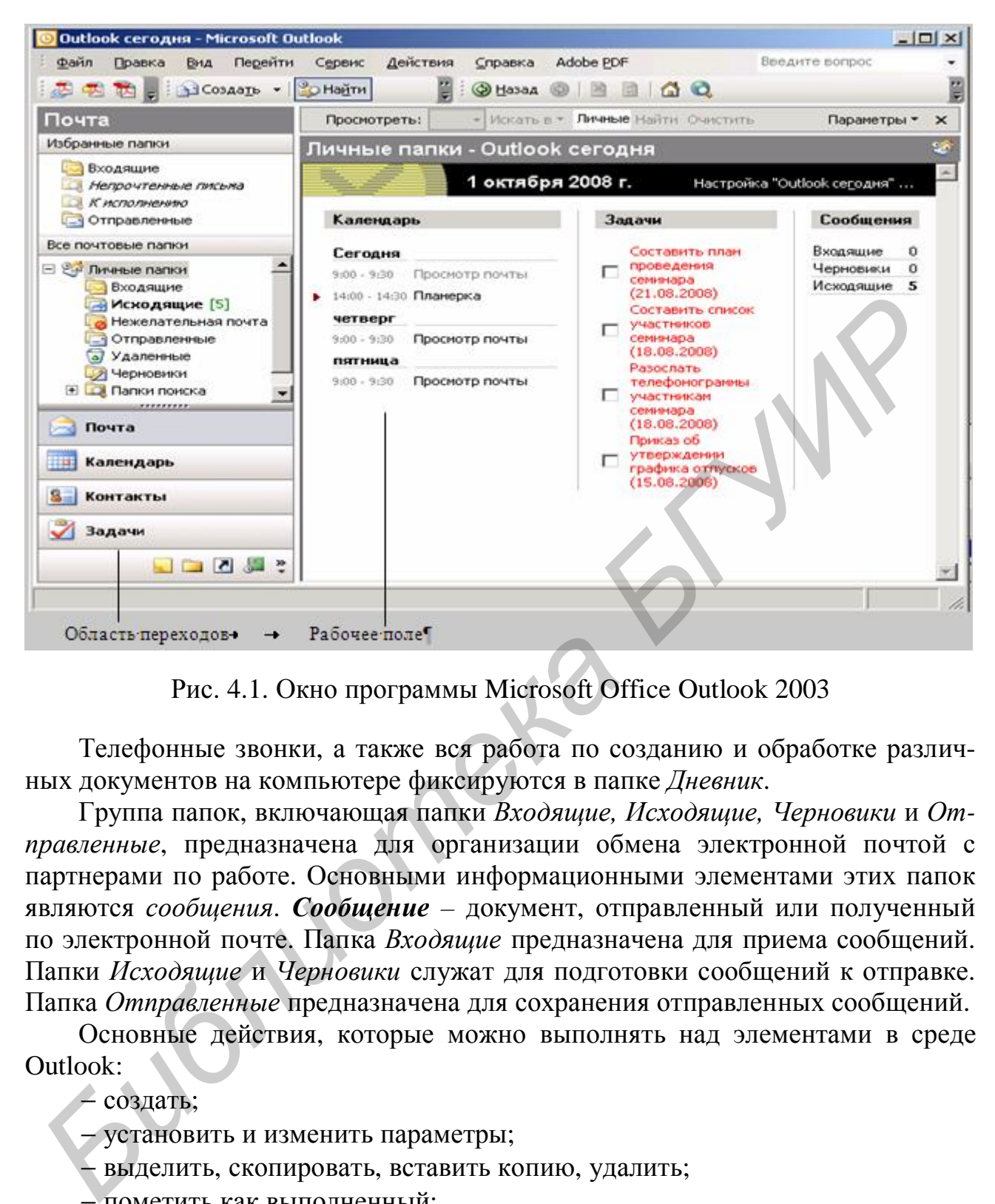

Рис. 4.1. Окно программы Microsoft Office Outlook 2003

Телефонные звонки, а также вся работа по созданию и обработке различных документов на компьютере фиксируются в папке *Дневник*.

Группа папок, включающая папки *Входящие, Исходящие, Черновики* и *Отправленные*, предназначена для организации обмена электронной почтой с партнерами по работе. Основными информационными элементами этих папок являются *сообщения*. *Сообщение –* документ, отправленный или полученный по электронной почте. Папка *Входящие* предназначена для приема сообщений. Папки *Исходящие* и *Черновики* служат для подготовки сообщений к отправке. Папка *Отправленные* предназначена для сохранения отправленных сообщений.

Основные действия, которые можно выполнять над элементами в среде Outlook:

− создать;

− установить и изменить параметры;

− выделить, скопировать, вставить копию, удалить;

− пометить как выполненный;

− переслать другому лицу;

− прикрепить документ;

− связать с контактом.

Представленная система папок позволяет деловому человеку организовать планирование своего рабочего времени и отслеживать временные затраты на выполнение работы.

## *Задание 1. Организация работы секретаря в программе Outlook*

Деятельность секретаря весьма разнообразна: подготовка документов, телефонные звонки, организация приема посетителей и многое другое. Эта деятельность, связанная с решением текущих вопросов, незаметна непосвященному человеку. Однако от того, насколько успешно и оперативно она осуществляется, зависит эффективность работы предприятия.

Познакомьтесь с интерфейсом программы Outlook. Настройте интерфейс так, чтобы в дальнейшем вам было удобно работать с программой. Познакомьтесь с информацией страницы *Outlook сегодня*.

#### **Технология работы**

1. Запустите программу Outlook щелчком на ярлыке на панели быстрого запуска или используя меню Пуск: *Пуск ► Все программы►Microsoft Office 2003 ► Microsoft Office Outlook 2003.* 

2. Рассмотрите окно программы (см. рис. 4.1). Найдите группы рабочих папок на рисунке и в окне программы на вашем компьютере. Отличаются ли они?

3. Порядок расположения ярлыков в области переходов можно изменить. Расположите ярлыки так, как показано на рис. 4.1:

− щелкните правой кнопкой мыши на любом ярлыке;

− в контекстном меню выберите команду *Параметры области переходов*;

− расположите ярлыки в нужном порядке с помощью кнопок *Вверх* и *Вниз*.

4. Щелкните на ярлыке *Почта.* В этой группе расположены папки *Входящие, Исходящие, Черновики, Отправленные*.

5. Щелкните на группе *Личные папки*. В рабочей области откроется страница *Outlook сегодня*. При загрузке программы она открывается автоматически (если это не так, щелкните на ссылке *Настройка «Outlook сегодня»* и установите флажок *При запуске открывать окно «Outlook сегодня»)*.

6. Кроме того, состав пунктов области переходов можно изменить, не вызывая дополнительное окно настройки:

− щелкните мышью на кнопке *Настройка кнопок* внизу области переходов;

− выберите в открывшемся меню команду *Добавить или удалить кнопки* и щелкните в подменю на ярлыке, который необходимо скрыть или отобразить.

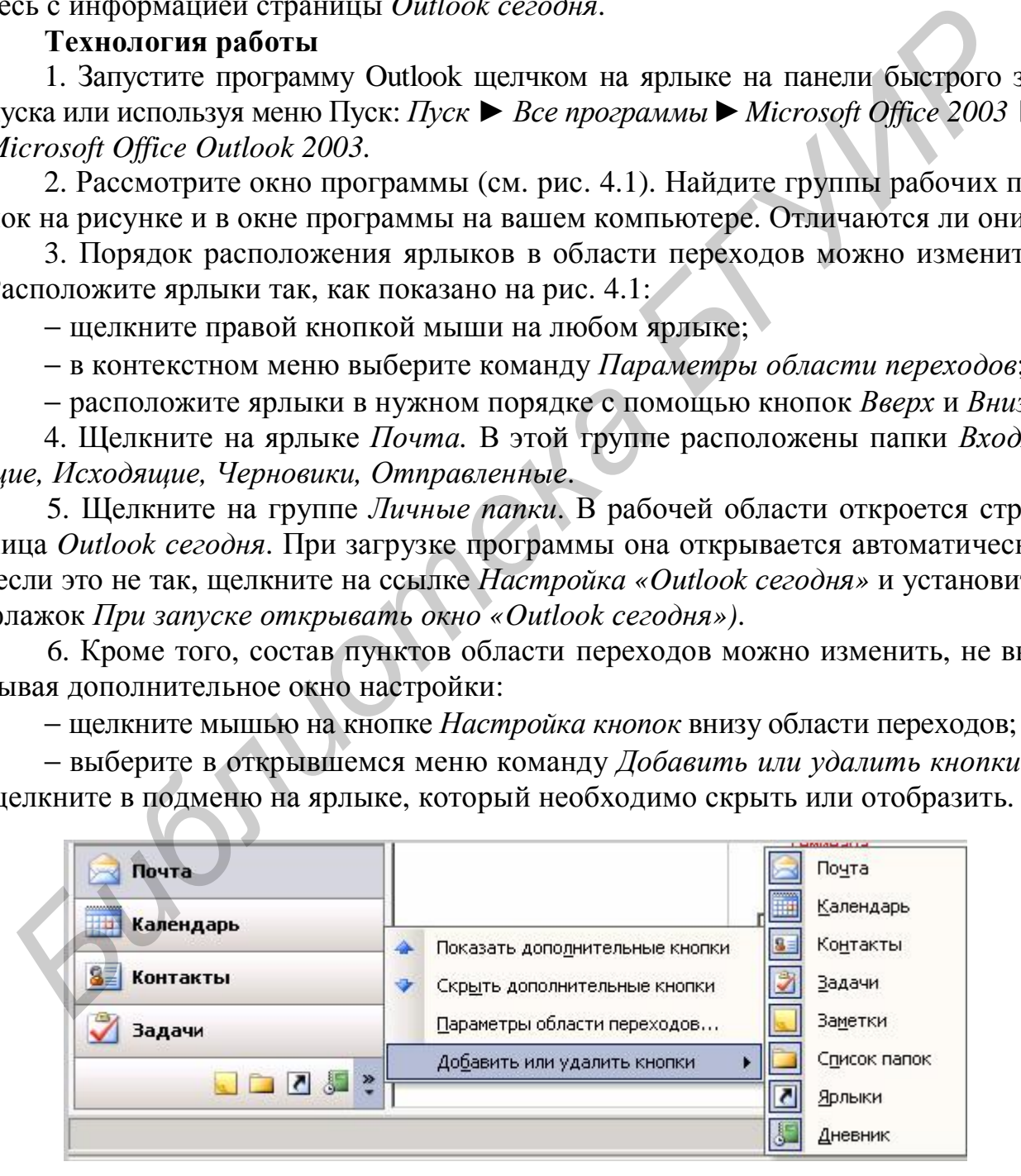

Рис. 4.2. Меню настроек кнопки области переходов

7. В папке *Ярлыки* можно сохранить ссылки на папки, которые часто используются в работе. Изначально в этой группе находится только ярлык к странице *Outlook сегодня*.

Для добавления в группу *Ярлыки* нового ярлыка:

− щелкните мышью на кнопке *Ярлыки*;

− щелкните на гиперссылке *Добавить ярлык*;

− в открывшемся окне выберите папку, ссылку на которую вы хотите добавить в группу *Ярлыки*;

− чтобы создать в папке *Ярлыки* группу ярлыков (например для папок с личной почтой) выберите гиперссылку *Добавить новую группу* и замените название *Новая группа* на нужное, например *Личная переписка*.

8. Щелкните поочередно на всех ярлыках, расположенных в области переходов, и посмотрите, как изменяется рабочая область.

9. Изучите содержимое страницы *Outlook сегодня*. Она содержит сводную информацию о предстоящих делах: встречах, задачах, а также о наличии почты в основных почтовых папках. Каждая запись в папке выполнена в виде гиперссылки, щелчок на которой открывает соответствующий объект. При первом запуске программы эта страница, как и другие папки программы, пуста. **Библиотека** 

28

### **4.2. Учет сведений о людях в папке** *Контакты*

Будем понимать под *контактом* и конкретного человека, и соответствующую запись в адресной книге.

1. Для хранения различных сведений о лицах, с которыми вы поддерживаете деловые и личные отношения, в среде Outlook предусмотрена специальная папка *Контакты* (рис. 4.3).

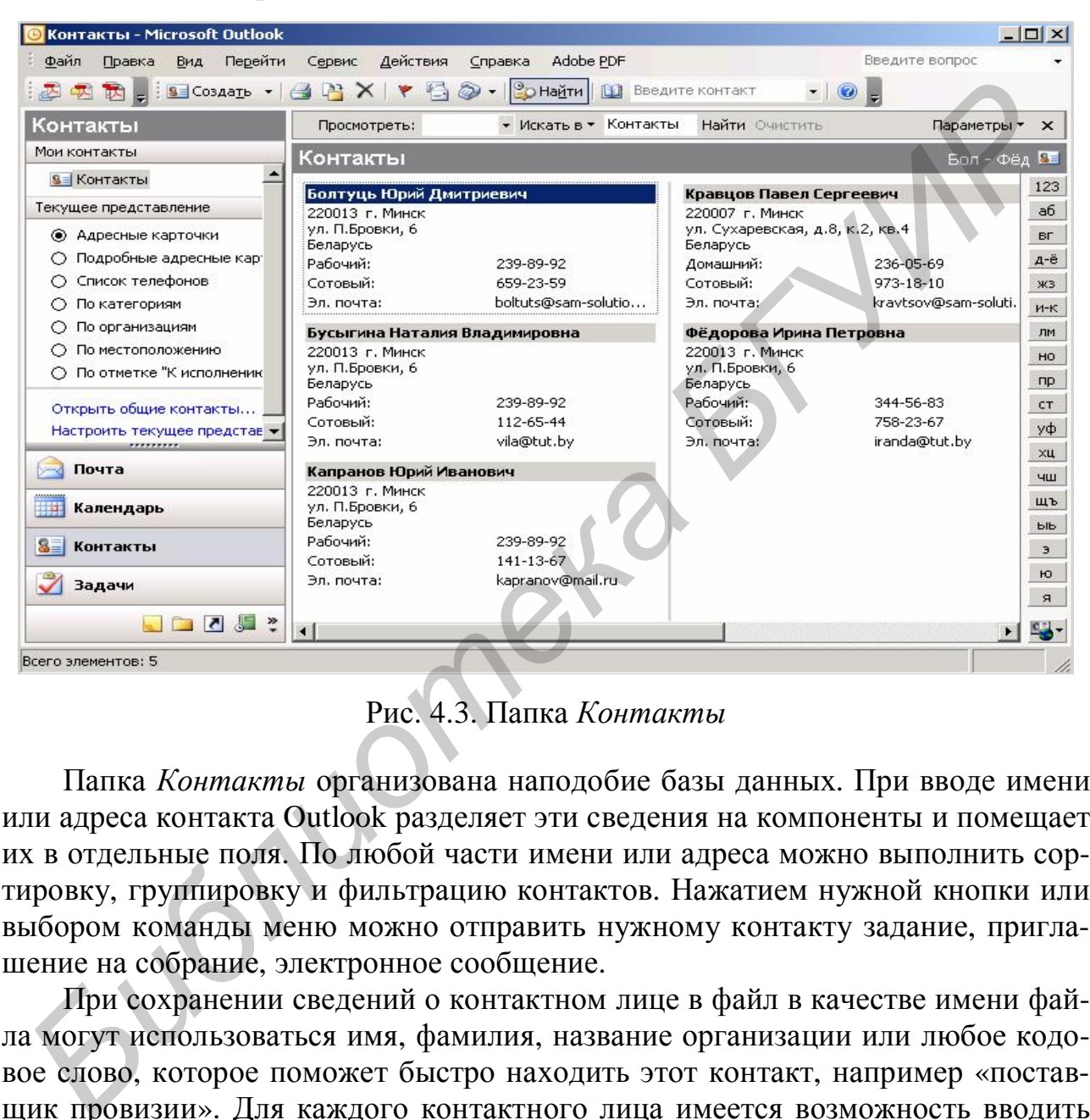

Рис. 4.3. Папка *Контакты*

Папка *Контакты* организована наподобие базы данных. При вводе имени или адреса контакта Outlook разделяет эти сведения на компоненты и помещает их в отдельные поля. По любой части имени или адреса можно выполнить сортировку, группировку и фильтрацию контактов. Нажатием нужной кнопки или выбором команды меню можно отправить нужному контакту задание, приглашение на собрание, электронное сообщение.

При сохранении сведений о контактном лице в файл в качестве имени файла могут использоваться имя, фамилия, название организации или любое кодовое слово, которое поможет быстро находить этот контакт, например «поставщик провизии». Для каждого контактного лица имеется возможность вводить до трех адресов, один из которых может быть указан как почтовый, в этом случае он будет использоваться для создания писем нескольким адресатам по умолчанию, печататься на почтовых наклейках и конвертах.

При создании контактов в папке *Календарь* на соответствующих страницах автоматически появляется сообщение о событии, связанном с контактом, например, о дне рождения указанного лица.

### *Задание 2. Работа с папкой Контакты*

Создайте несколько контактов. Научитесь изменять текущее представление в папке *Контакты*.

1. Откройте папку *Контакты*.

2. Создайте новый контакт. Для этого щелкните по кнопке *Создать* на панели инструментов. Откроется окно контакта.

3. Введите сведения о контакте в предлагаемые поля на вкладке *Общие*. Около некоторых полей расположены кнопки, которые позволяют ввести более подробную информацию. Например, щелкните по кнопке *Полное имя* и заполните поля в открывшемся окне. Фотографию контакта можно загрузить с помощью кнопки *Добавление фотографии*.

4. Перейдите на вкладку *Подробности*. Заполните дополнительные сведения о контакте. Если какие-то сведения вам неизвестны или не нужны, можно оставлять поля незаполненными.

5. После создания контакта на вкладке *Действия* в дальнейшем будут отражаться все действия, связанные с ним: телефонные звонки, отсылка сообщений и др.

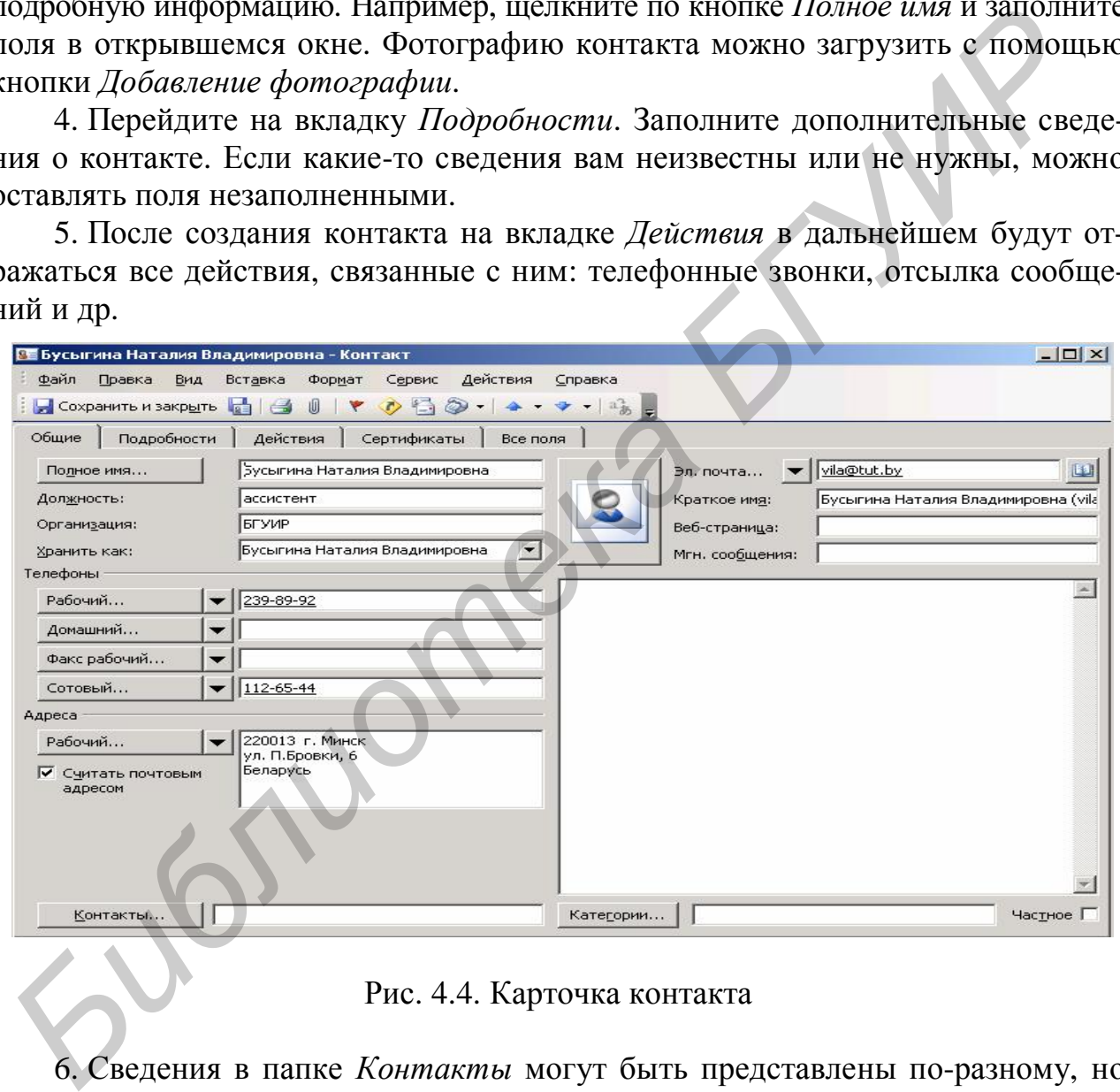

Рис. 4.4. Карточка контакта

6. Сведения в папке *Контакты* могут быть представлены по-разному, но при этом о каждом контакте – в отдельной карточке. На рис. 4.4 приведено одно из представлений – адресная карточка.

7. Создайте несколько контактов, указав сведения о сотрудниках одной организации:

− щелкните дважды по уже имеющемуся контакту;

− выберите в окне формы контакта команду меню *Действия* ► *Создать контакт в той же организации*; откроется окно, в котором будут заполнены поля с адресом и телефонами данной организации;

− введите недостающие сведения и при необходимости измените уже имеющиеся данные.

8. Аналогичным образом создайте несколько контактов, указав сведения о сотрудниках разных организаций, с которыми ваше предприятие поддерживает деловые отношения.

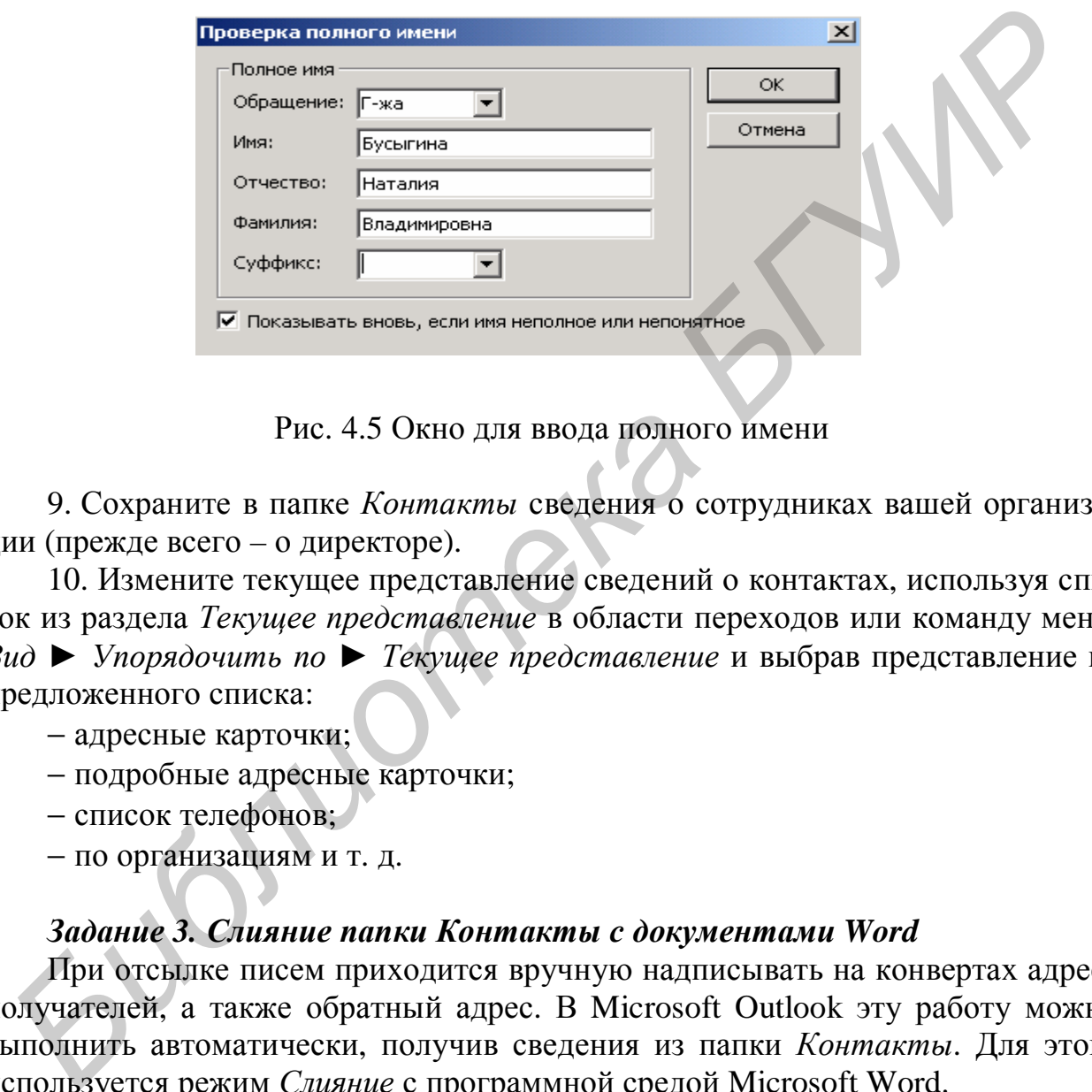

Рис. 4.5 Окно для ввода полного имени

9. Сохраните в папке *Контакты* сведения о сотрудниках вашей организации (прежде всего – о директоре).

10. Измените текущее представление сведений о контактах, используя список из раздела *Текущее представление* в области переходов или команду меню *Вид* ► *Упорядочить по ► Текущее представление* и выбрав представление из предложенного списка:

- − адресные карточки;
- − подробные адресные карточки;
- − список телефонов;
- − по организациям и т. д.

#### *Задание 3. Слияние папки Контакты с документами Word*

При отсылке писем приходится вручную надписывать на конвертах адреса получателей, а также обратный адрес. В Microsoft Outlook эту работу можно выполнить автоматически, получив сведения из папки *Контакты*. Для этого используется режим *Слияние* с программной средой Microsoft Word.

Научитесь надписывать адреса на почтовых конвертах, используя слияние с папкой *Контакты.* Для выполнения данного задания используйте документы, созданные вами в лабораторной работе №3.

1. Создайте новый документ Word.

2. Выберите команду *Сервис ► Письма и рассылки ► Конверты и наклейки*. Откроется окно *Конверты и наклейки.*

3. На вкладке *Конверты* расположены поля для вставки адреса получателя и обратного адреса. Над каждым полем расположена кнопка *Вставить адрес*.

4. Щелкните на кнопке *Вставить адрес* над полем адреса получателя и выберите в открывшемся окне адресной книги адресата.

5. Щелкните на кнопке *Вставить адрес* над полем обратного адреса. В открывшемся окне выберите фамилию директора или другого сотрудника вашего предприятия, от чьего имени посылается письмо. Отключите флажок *Не печатать*.

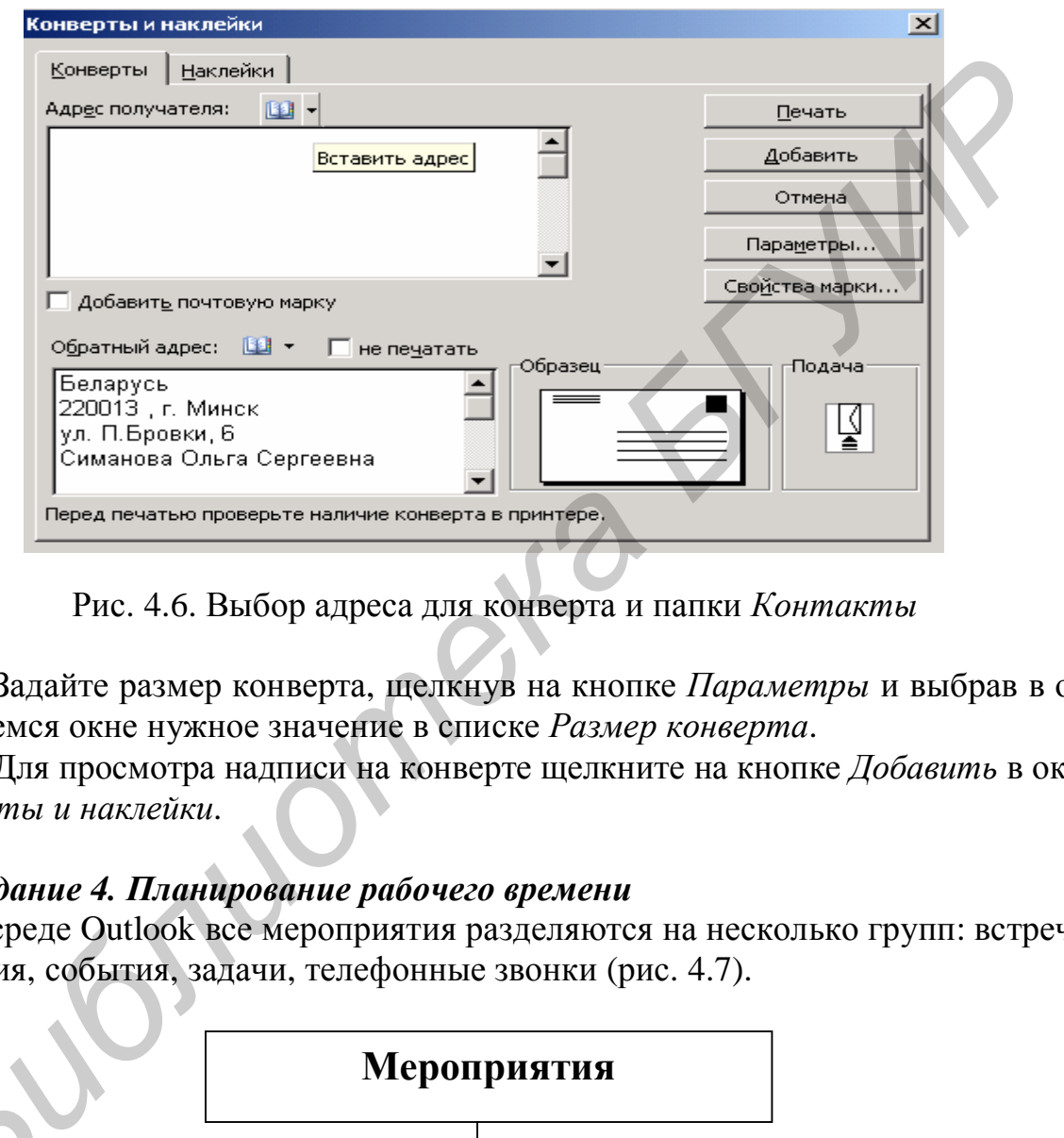

Рис. 4.6. Выбор адреса для конверта и папки *Контакты*

6. Задайте размер конверта, щелкнув на кнопке *Параметры* и выбрав в открывшемся окне нужное значение в списке *Размер конверта*.

7. Для просмотра надписи на конверте щелкните на кнопке *Добавить* в окне *Конверты и наклейки*.

#### *Задание 4. Планирование рабочего времени*

В среде Outlook все мероприятия разделяются на несколько групп: встречи, собрания, события, задачи, телефонные звонки (рис. 4.7).

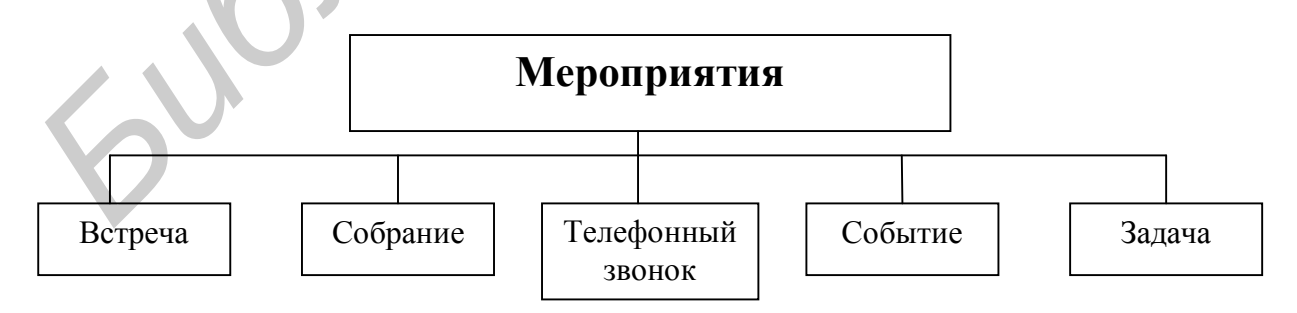

Рис. 4.7. Виды мероприятий

*Встреча* – это запланированное на определённое время мероприятие, касающееся одного или двух лиц. Время встречи согласовывается обеими сторонами и резервируется в календаре. Как правило, это небольшое дело, которое не требует привлечения специальных ресурсов: резервирования помещения, временых затрат на подготовку, материальных расходов и др.

Встречей можно назвать не только прием посетителей или деловой разговор, но и ежедневный доклад руководителю или телефонный звонок. Она планируется на определенное время и является либо односторонней (выполняется лично секретарем), либо двусторонней (беседа двух человек). Хотя встреча и планируется на определенное время, ее можно перенести, если окажется, что она совпадает с другим, более важным мероприятием.

*Собрание* в отличие от встречи требует приглашения нескольких лиц и привлечения дополнительных ресурсов. Собрание имеет конкретную дату проведения, а также время начала и окончания. Собрание требует подготовки, связанной с составлением плана проведения, выбором места, и согласования со всеми участниками. ично секретары), люо двустороннен (осеад двух человек). Хотя встреча<br>изшируется из определению время, се можно перепести, ссил освяженся, что<br>по с*обрание* в отличие от встречи требует притлапения нескольких лиц<br>привлечен

*Телефонный звонок* – мероприятие, связанное с решением вопросов по телефону и не требующее непосредственного контакта. Так, в день рождения сотрудника надо быть готовым к тому, что в течение всего дня будут звонить посетители, желающие его поздравить, а если это день рождения партнера, то, возможно, вам придется не раз в течение дня позвонить ему, чтобы поздравить.

*Событие* – это совокупность мероприятий, связанных единым содержанием и протекающих в течение длительного времени. Примерами событий могут служить выставка, ярмарка, Олимпийские игры, отпуск, семинар.

События могут быть *повторяющимися* (ежегодными, ежемесячными), т. е. происходить каждый год или каждый месяц в определенный день (день рождения, годовщина), и *простыми*, т. е. происходить однажды. Событие может длиться один или несколько дней.

Событие предполагает составление плана мероприятий и отдельную подготовку каждого из них.

Необходимость *рассылки приглашений* на событие обусловливается его содержанием. Например, проведение семинара связано с приглашением участников.

*Задача* – это дело, связанное со значительными временными затратами, которое надо выполнить к определенному сроку.

Для успешной работы необходимо научиться планировать свое рабочее время. Текущие задачи сотрудник выполняет, когда он «свободен» от участия во встречах, собраниях. Текущие задачи, которые выполняет секретарь, – это составление и обработка документов, составление плана мероприятия, организационные работы и др.

Раньше для планирования рабочего времени использовались блокнотыежедневники. В среде Outlook для этого предназначена папка *Календарь.* 

## **4.3. Планирование рабочего времени с использованием папки** *Календарь*

Познакомьтесь с интерфейсом папки *Календарь* (рис. 4.8).

1. Откройте папку *Календарь,* щелкнув по ссылке в области переходов.

2. Вид *Ежедневника* можно изменять с помощью кнопок *День, Рабочая неделя, Неделя, Месяц* на панели инструментов. Поочередно щелкните по каждой кнопке и посмотрите, как изменится представление ежедневника. Выберите для дальнейшей работы представление *День.*

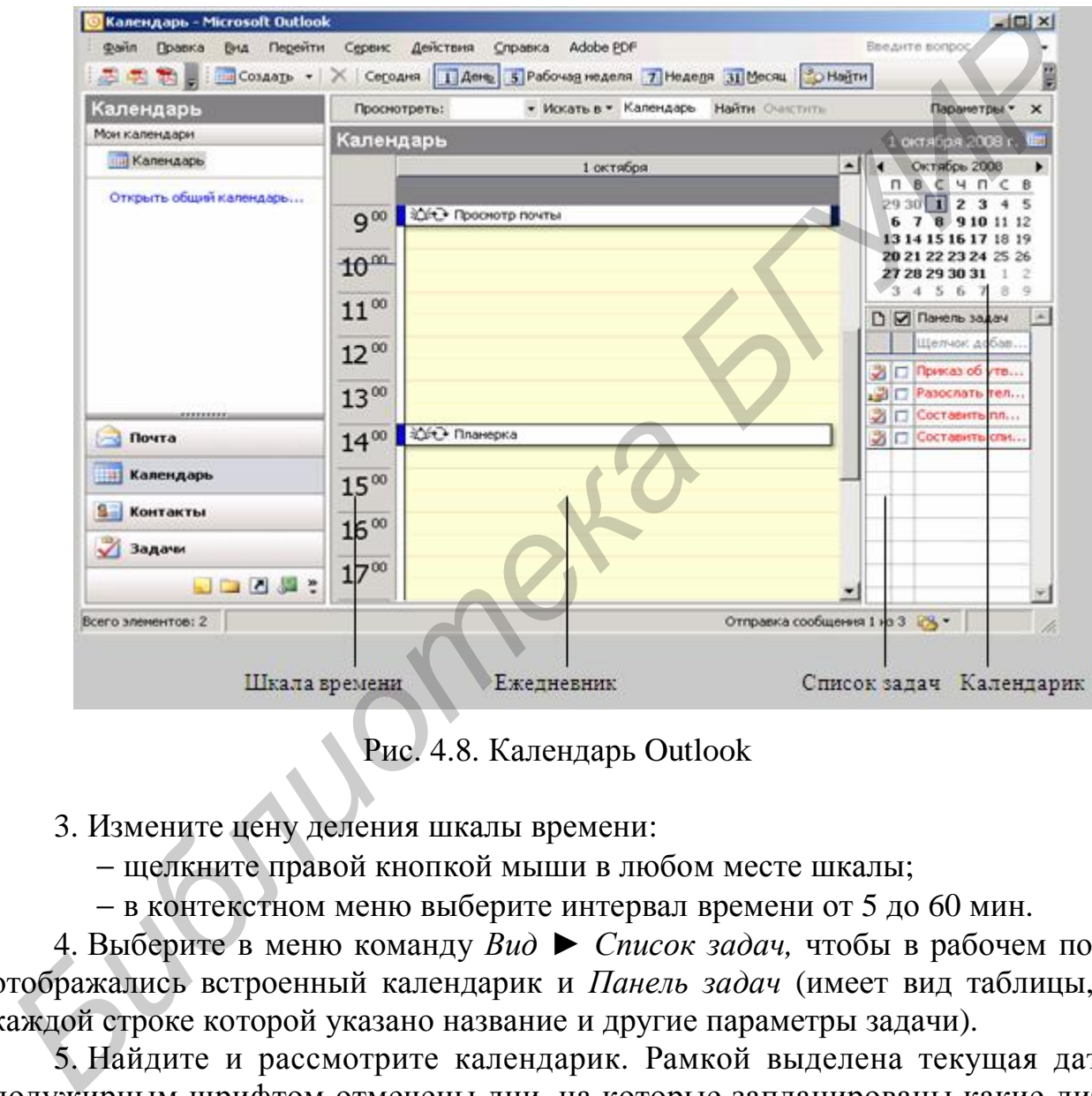

Рис. 4.8. Календарь Outlook

3. Измените цену деления шкалы времени:

− щелкните правой кнопкой мыши в любом месте шкалы;

− в контекстном меню выберите интервал времени от 5 до 60 мин.

4. Выберите в меню команду *Вид ► Список задач,* чтобы в рабочем поле отображались встроенный календарик и *Панель задач* (имеет вид таблицы, в каждой строке которой указано название и другие параметры задачи).

5. Найдите и рассмотрите календарик. Рамкой выделена текущая дата, полужирным шрифтом отмечены дни, на которые запланированы какие-либо мероприятия.

6. Щелкните по любой дате в календарике. Убедитесь, что *Ежедневник* открылся на указанной дате. Кнопка *Сегодня* на панели инструментов позволяет быстро вернуться к текущей дате.

### *Задание 5. Планирование встречи*

Научитесь записывать в календарь встречи:

1. Откройте *Ежедневник*, выбрав текущую дату.

2. Запланируйте в календаре обсуждение плана работы:

− выберите в календарике день, на который намечено обсуждение;

− двойным щелчком на шкале времени создайте новую встречу;

− запишите тему встречи («Обсудить план работы»), укажите время начала и окончания;

− установите флажок *Оповещение*, задайте время – 15 мин;

− нажмите кнопки *Сохранить* и З*акрыть* на панели инструментов.

Встреча будет отмечена специальным *значком оповещения.* За 15 мин до начала встречи программа автоматически отобразит окно с уведомлением о приближении встречи и предупредит вас звуковым сигналом.

3. Измените длительность встречи:

− наведите указатель мыши на верхнюю или нижнюю границу записи о встрече (при этом указатель мыши изменит форму и примет вид двойной стрелки);

− захватите и переместите границу встречи.

4. Создайте еще несколько встреч разной тематики на ближайшие дни по данным табл. 4.1.

Таблица 4.1

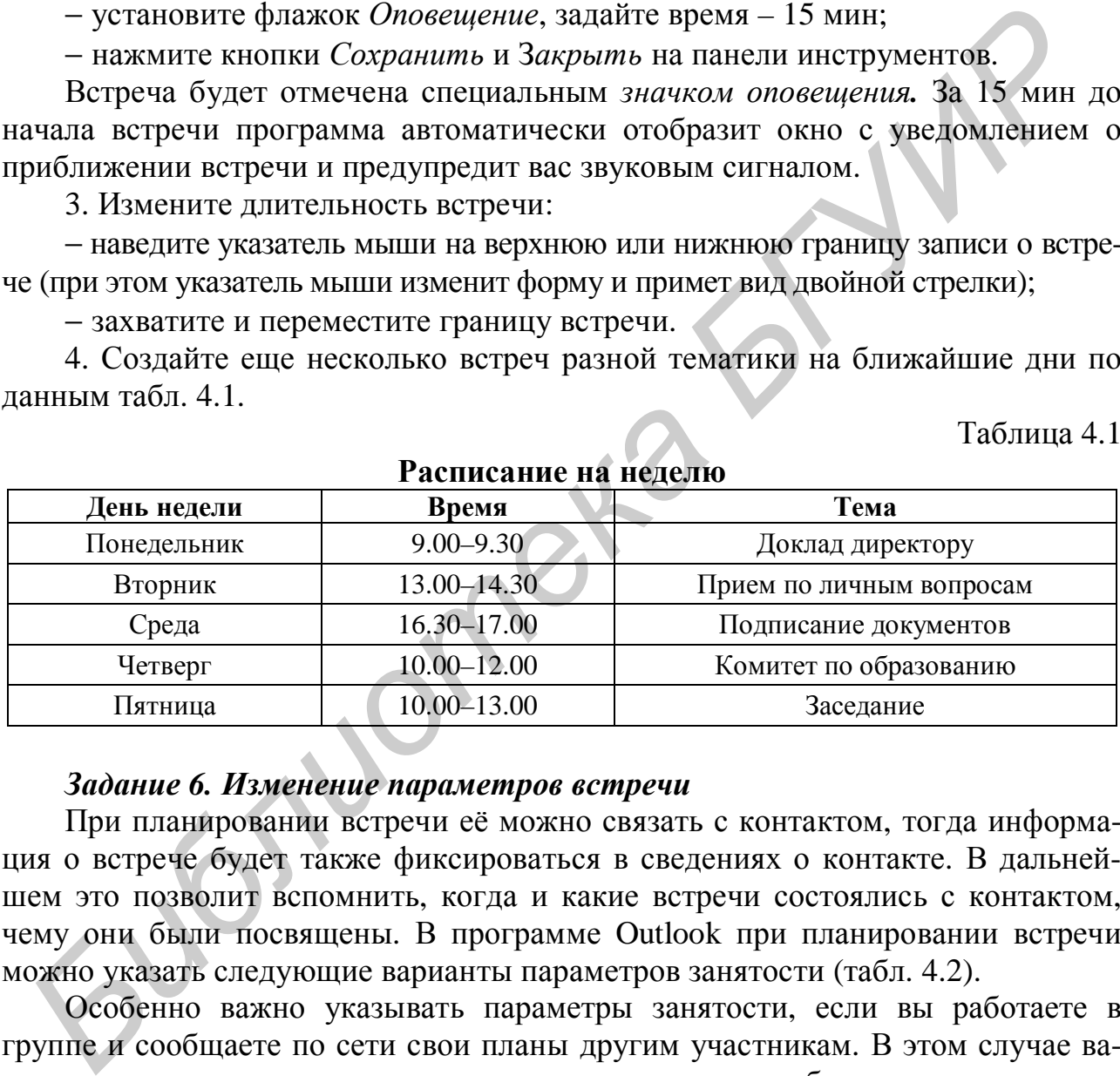

#### **Расписание на неделю**

#### *Задание 6. Изменение параметров встречи*

При планировании встречи её можно связать с контактом, тогда информация о встрече будет также фиксироваться в сведениях о контакте. В дальнейшем это позволит вспомнить, когда и какие встречи состоялись с контактом, чему они были посвящены. В программе Outlook при планировании встречи можно указать следующие варианты параметров занятости (табл. 4.2).

Особенно важно указывать параметры занятости, если вы работаете в группе и сообщаете по сети свои планы другим участникам. В этом случае ваши параметры занятости помогут им планировать свое рабочее время.

Научитесь связывать встречу с контактом, устанавливать и отменять оповещение, устанавливать параметры занятости.

1. Откройте окно параметров встречи двойным щелчком по теме или по пустой строке в *Ежедневнике* (рис. 4.9).

2. Рассмотрите вкладку *Встреча.*

Таблина 4.2

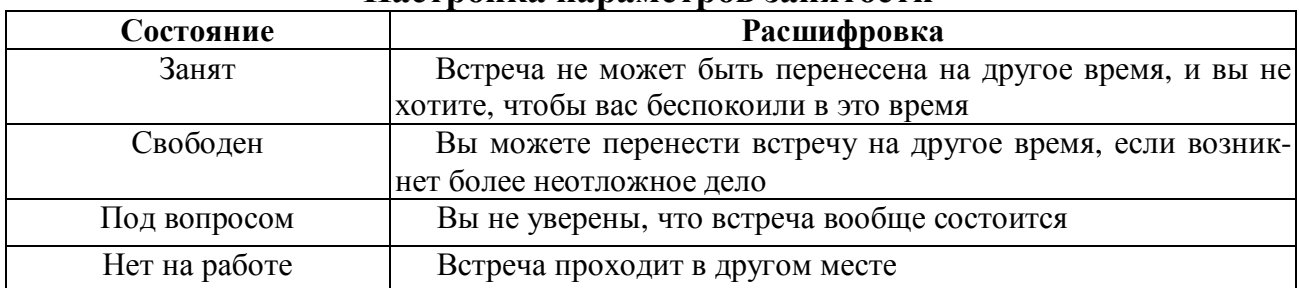

**Настройка параметров занятости**

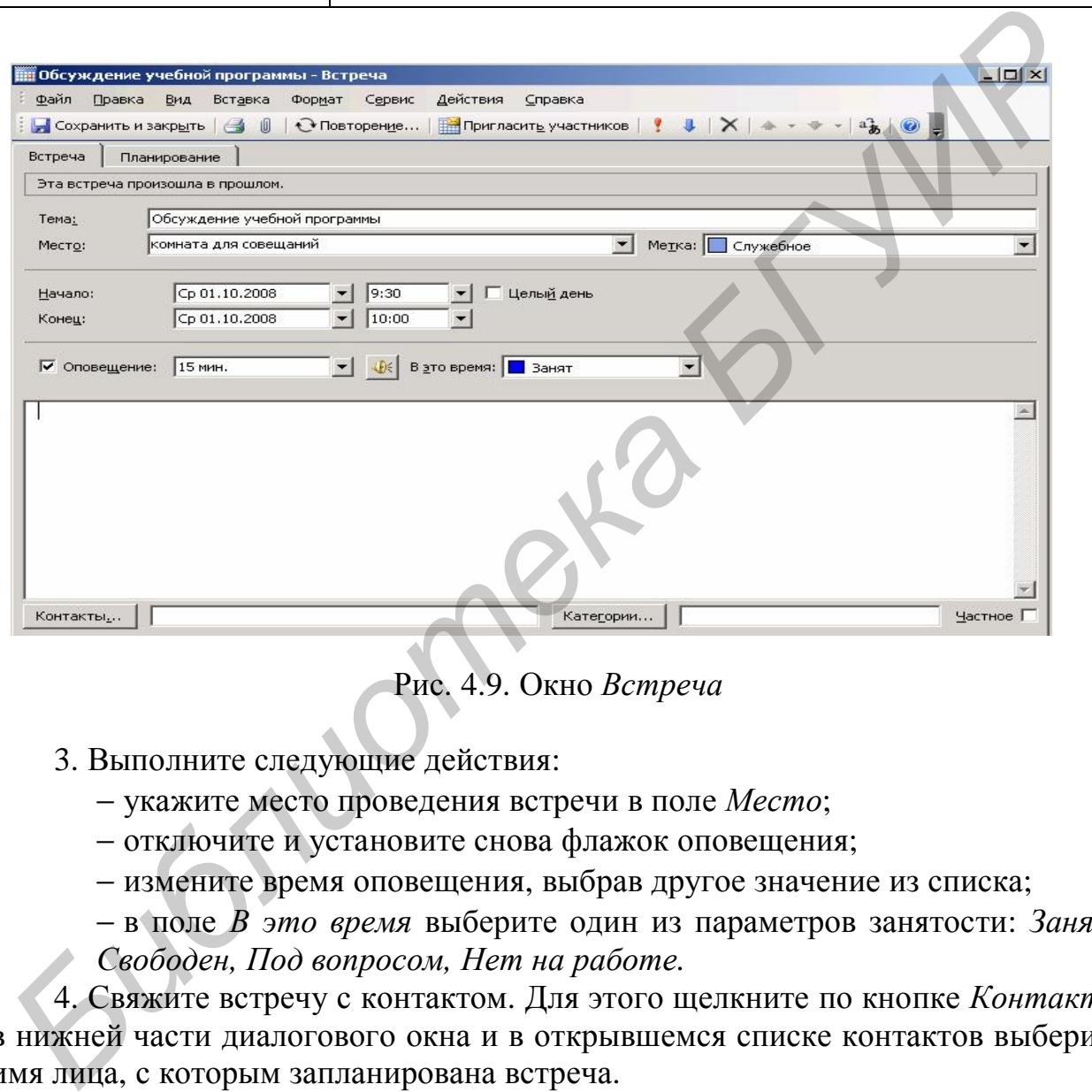

Рис. 4.9. Окно *Встреча*

- 3. Выполните следующие действия:
	- − укажите место проведения встречи в поле *Место*;
	- − отключите и установите снова флажок оповещения;
	- − измените время оповещения, выбрав другое значение из списка;
	- − в поле *В это время* выберите один из параметров занятости: *Занят,*
	- *Свободен, Под вопросом, Нет на работе.*

4. Свяжите встречу с контактом. Для этого щелкните по кнопке *Контакты* в нижней части диалогового окна и в открывшемся списке контактов выберите имя лица, с которым запланирована встреча.

## *Задание 7. Планирование повторяющихся встреч*

В работе секретаря есть повторяющиеся встречи: например, подписывание документов и доклад директору, еженедельные совещания для отчетов о проделанной работе и планирование предстоящей работы.

Перечисленные виды встреч можно отметить в календаре как *повторяющиеся*. В этом случае они будут автоматически записаны на все запланированные дни.

Научитесь создавать повторяющуюся встречу:

1. Создайте в календаре несколько встреч, которым затем будет присвоен признак повторения (табл. 3).

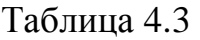

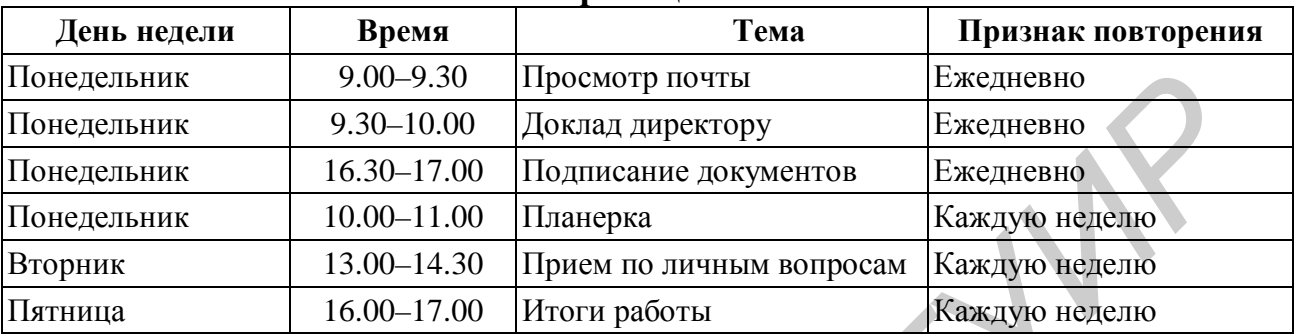

#### **Повторяющиеся события**

2. Задайте признак повторения для встречи:

− двойным щелчком откройте окно встречи;

− на панели инструментов щелкните на кнопке *Повторение*;

− в окне *Повторение встречи* установите параметры повторения (рис. 4.10): как часто повторяется мероприятие (ежедневно, ежемесячно и т. д.), по каким числам или дням недели, время и дата начала/завершения;

− закройте окно встречи и найдите в *Календаре* другие даты, на которые была автоматически записана повторяющаяся встреча.

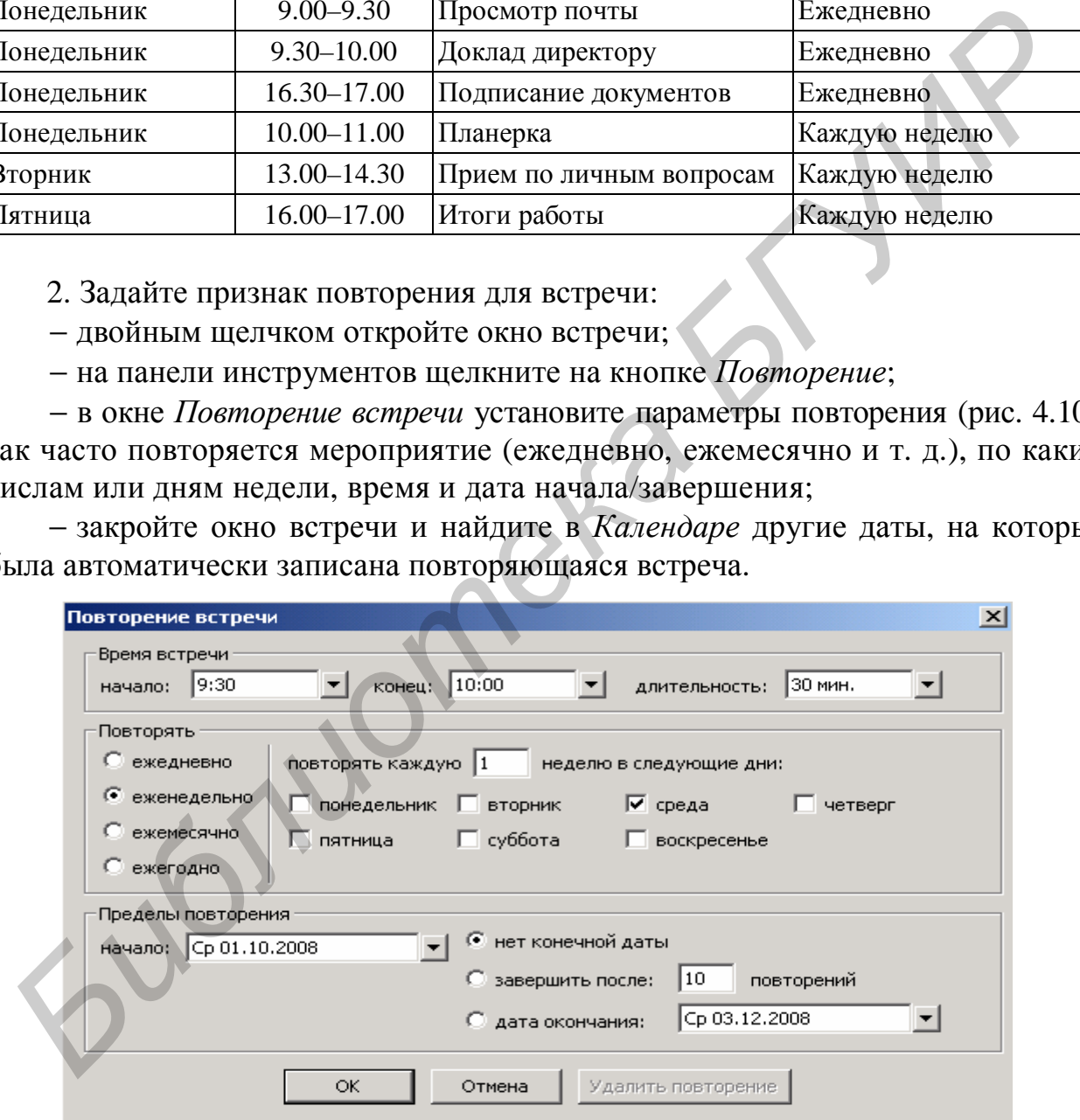

Рис. 4.10. Задание параметров повторяющейся встречи

### *Задание 8. Планирование собраний и событий*

Собрание предполагает приглашение нескольких участников. Программная среда Outlook позволяет выбрать участников из папки *Контакты* и автоматически разослать им приглашения. Этот вид работы напрямую связан с возможностью групповой работы в сети.

Научитесь назначать собрание и событие:

1. Откройте повторяющуюся встречу *Планерка* (см. выше задание 7).

2. Щелкните на кнопке *Пригласить участников* на панели инструментов. При этом вид мероприятия автоматически преобразуется из встречи в собрание, а на вкладке *Встреча* появляется дополнительное поле с кнопкой *Кому*.

3. Для отбора участников и отправки им приглашений щелкните на кнопке *Кому*. В открывшейся адресной книге выберите имена участников и нажмите *ОК*.

4. Щелкните на кнопке *Отправить* на панели инструментов, чтобы разослать участникам приглашения на собрание

Чтобы отменить рассылку приглашений, перейдите на вкладку *Планирование,* щелкните на значке рассылки слева от имени контакта и выберите команду *Не отправлять приглашение этому участнику*.

5. При заполнении папки *Контакты* все дни рождения и годовщины автоматически сохраняются в ежедневнике как события на соответствующие дни. Благодаря этому программа заранее напомнит вам о необходимости поздравить коллегу, что крайне важно в деловом общении. Событие указывается в верхней части ежедневника. Просмотрите ежедневник и убедитесь, что дни рождения ваших коллег отмечены соответствующими записями (рис. 4.11).

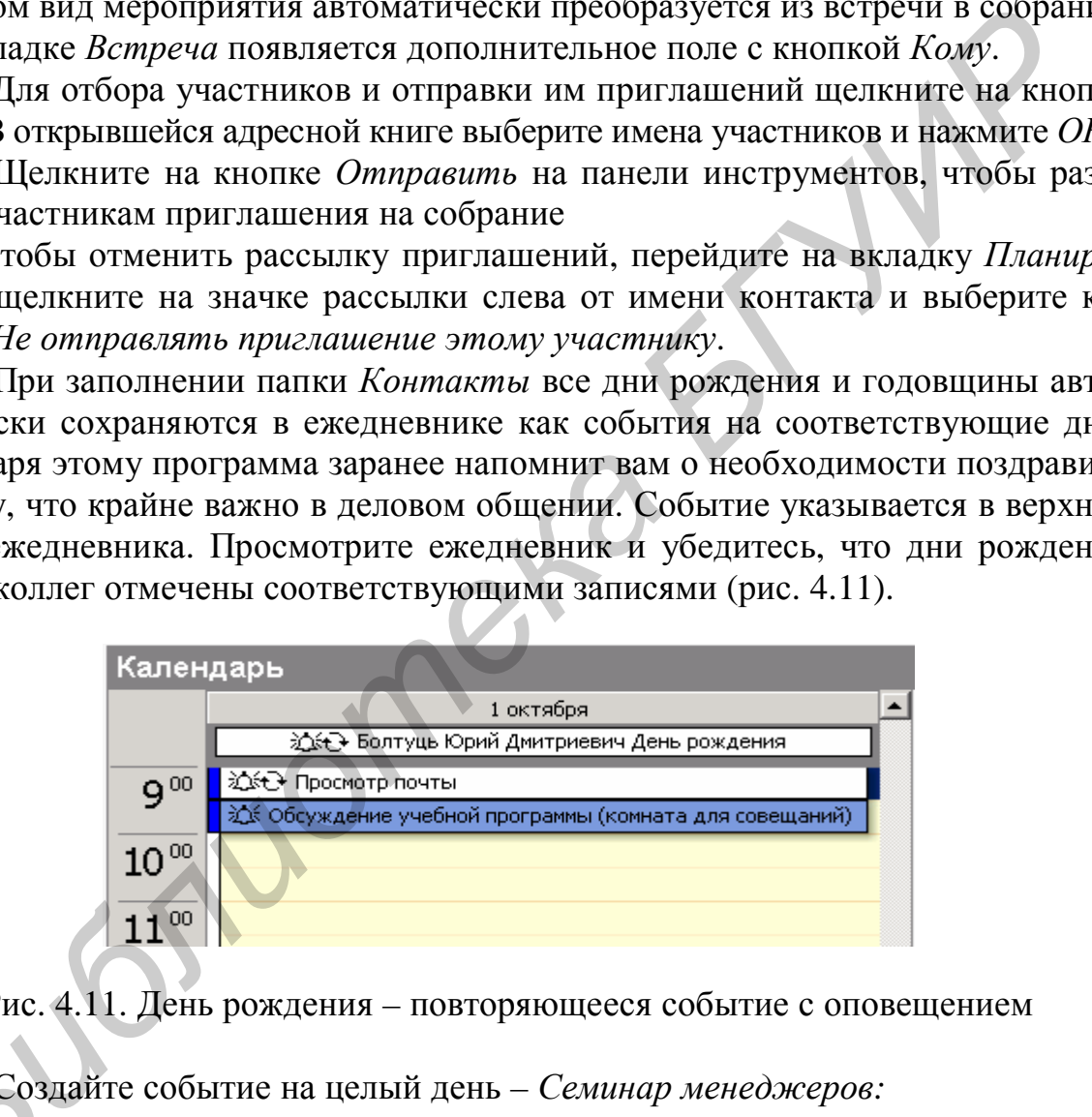

Рис. 4.11. День рождения – повторяющееся событие с оповещением

- 6. Создайте событие на целый день *Семинар менеджеров:* 6. Создайте событие на целый день – *Семинар менеджеров:*<br>
– откройте двойным щелчком в *Ежедневнике* новую встречу;<br>
– установите флажок *Целый день;*<br>
– задайте прочие параметры встречи: тему, место, дату, участников.
	- − откройте двойным щелчком в *Ежедневнике* новую встречу;
	- − установите флажок *Целый день;*
	-

#### **Лабораторная работа №5**

## **ОСНОВНЫЕ ПРИНЦИПЫ РАБОТЫ АВТОМАТИЗИРОВАННОЙ СИСТЕМЫ ДОКУМЕНТООБОРОТА «ДЕЛО»**

**Цель**: овладеть навыками контроля за исполнением документов.

#### **5.1. Описание системы**

В качестве основы электронного документооборота и управления в практикуме рассматривается система ДЕЛО, разработанная российской компанией «Электронные офисные системы» (ЭОС). Введение электронного документооборота существенно ускоряет прохождение документов по инстанциям, позволяет осуществлять действенный контроль над исполнением документов, заметно улучшить стиль и качество работы с ними.

Система ДЕЛО полностью соответствует существующей делопроизводственной практике. Она обеспечивает ведение совокупности электронных картотек учреждения, которые являются подмножествами единой картотеки учреждения. При этом в соответствии с принятой технологией прохождения документов резолюции и связанные с ними документы автоматически перемещаются между картотеками. Таким образом, в любой момент времени в системе имеется полная информация о состоянии, истории движения и исполнения документов в той или иной организации. В качестве основы электронного документооборота и управления в пра<br/>куме рассматривается система ДЕЛО, разработанная российской компании оброста <br/>еущественно ускорите городов, посколько (ЭОС). Введение электронного

При традиционном бумажном документообороте исполнение документа, включая наложение резолюций, связано с передачей оригинала документа или его копии одним должностным лицом другому. Любое перемещение документа или действие над ним фиксируется различными службами (например, канцелярией) и сотрудниками (делопроизводителями) путем внесения соответствующих записей в регистрационную карточку (РК) документа либо регистрационный журнал. С момента регистрации РК документа попадает в картотеку и остается там до списания документа в архив.

Когда возникает необходимость в получении справки о состоянии дел, следует найти в картотеке карточки документов, и на основе внесенной в них информации сделать выводы о степени исполнения документов (контроль исполнения документов).

Упрощенная схема исполнения поступившего извне (*входящего*) документа приведена на рис. 5.1.

Из приведенного примера видно, что при исполнении документа возникает два информационных потока. Первый поток связан с движением самого документа. Второй информационный поток замкнут на его регистрационную карточку.

Наличие двух информационных потоков является уникальной особенностью нашего делопроизводства и иллюстрирует сложившийся порядок, когда одни должностные лица работают с документами, а другие контролируют ход исполнения документов по формальным признакам.

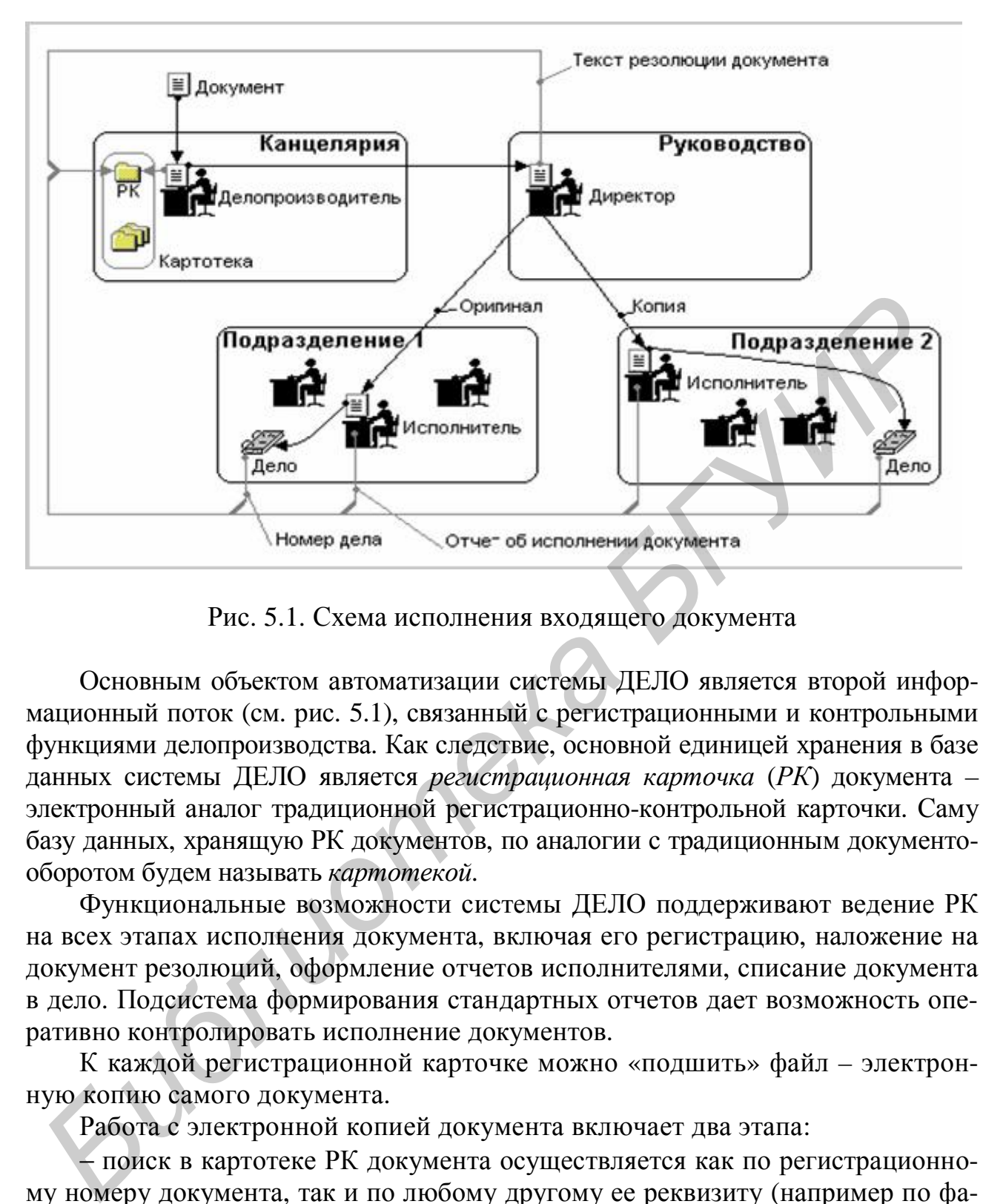

Рис. 5.1. Схема исполнения входящего документа

Основным объектом автоматизации системы ДЕЛО является второй информационный поток (см. рис. 5.1), связанный с регистрационными и контрольными функциями делопроизводства. Как следствие, основной единицей хранения в базе данных системы ДЕЛО является *регистрационная карточка* (*РК*) документа – электронный аналог традиционной регистрационно-контрольной карточки. Саму базу данных, хранящую РК документов, по аналогии с традиционным документооборотом будем называть *картотекой*.

Функциональные возможности системы ДЕЛО поддерживают ведение РК на всех этапах исполнения документа, включая его регистрацию, наложение на документ резолюций, оформление отчетов исполнителями, списание документа в дело. Подсистема формирования стандартных отчетов дает возможность оперативно контролировать исполнение документов.

К каждой регистрационной карточке можно «подшить» файл – электронную копию самого документа.

Работа с электронной копией документа включает два этапа:

− поиск в картотеке РК документа осуществляется как по регистрационному номеру документа, так и по любому другому ее реквизиту (например по фамилии исполнителя);

− просмотр содержимого файла, прикрепленного к РК. Файл открывается в той программе, с которой соотнесен данный тип файлов.

Система ДЕЛО имеет модульную структуру: каждый из модулей (в дальнейшем *– подсистема*) реализует набор функций, поддерживающих определенный технологический этап работы с документами, и оформлен как отдельное приложение системы Windows*.* При запуске той или иной подсистемы запрашивается идентификатор и пароль пользователя и проверяется наличие прав этого пользователя на работу с данной подсистемой.

Система ДЕЛО состоит из следующих подсистем:

− пользователи;

− справочники;

− отчетные формы;

− документы.

Подсистема **Пользователи** предназначена для регистрации в системе новых пользователей, а также для установки прав доступа этих пользователей к другим подсистемам, картотекам, кабинетам системы ДЕЛО и документам, хранящимся в ней.

Подсистема **Справочники** используется для настройки системы на структуру организации и технологию работы с документами путем ввода и редактирования содержимого справочников системы.

Подсистемы, перечисленные ниже, предназначены для работы пользователей, непосредственно выполняющих те или иные делопроизводственные операции.

Подсистема **Отчеты** обеспечивает формирование печатных отчетов, содержащих сведения о документообороте, сводок и справок-напоминаний об исполнении контрольных документов.

Подсистема **Документы** реализует основные функциональные возможности системы ДЕЛО (см. рис. 5.2) и объединяет следующие основные этапы работы с документами:

− регистрацию документов;

− исполнение документов;

− поиск документов в картотеках;

− рассылку исходящих документов.

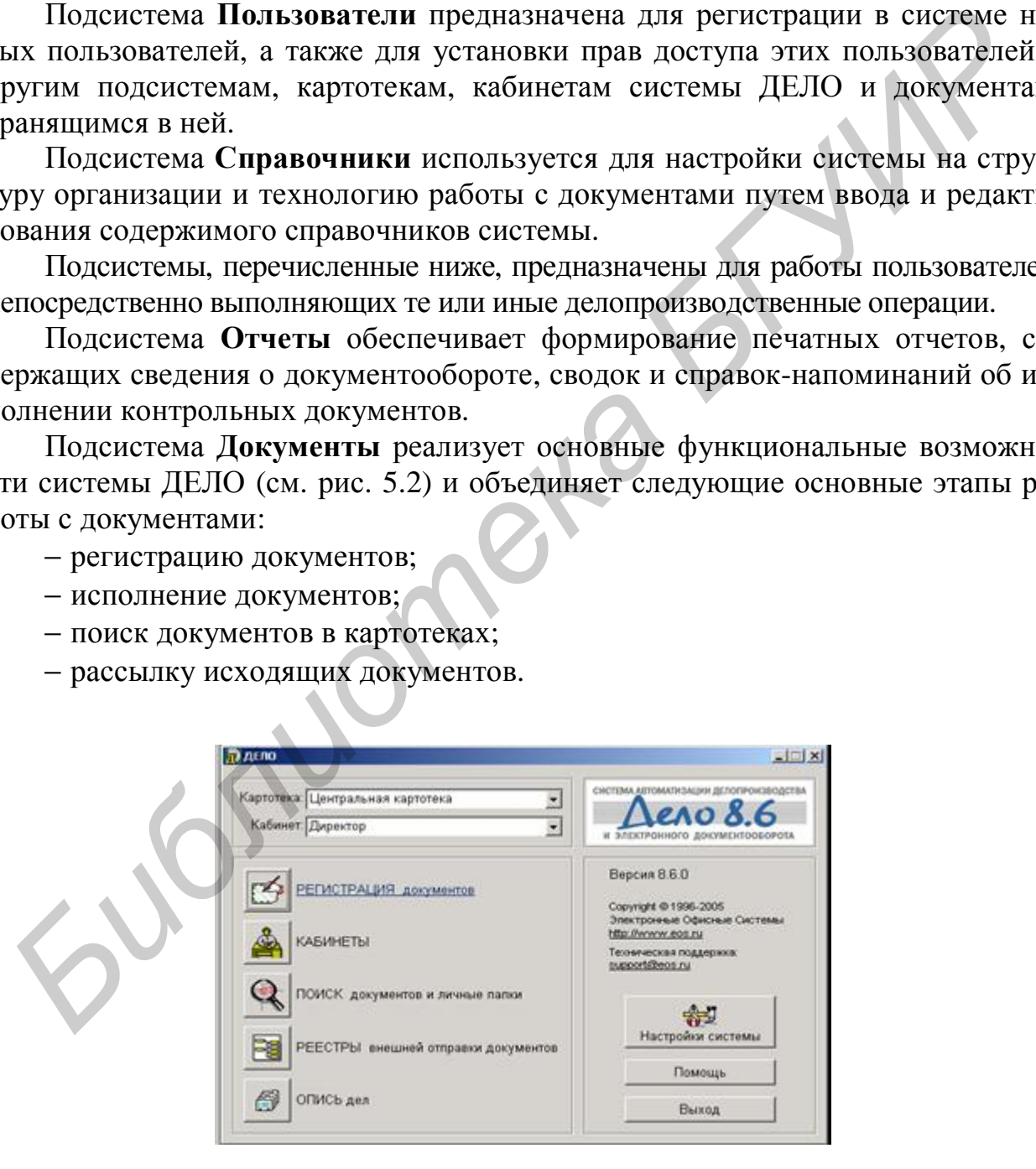

Рис. 5.2. Начальное окно подсистемы **Документы**

Обработка документов на каждом из этих этапов обеспечивается выполнением набора команд, которые, в свою очередь, объединяются в модуль подсистемы – *функцию*. Так, запуск подсистемы **Документы** открывает доступ к следдующим функциям системы:

− *Регистрация документов* – команды функции обеспечивают ввод значений реквизитов РК, включая «прикрепление» текста документа в виде файла к карточке, установку связей между документами, а также передачу документа в кабинет (картотеку) для дальнейшего исполнения;

− *Кабинеты* – команды функции обеспечивают исполнение документа, попавшего в кабинет, включая наложение на документ резолюций, оформление отчетов исполнителей, списание документа в дело. Кроме того, функция *Кабинеты* используется для работы с проектами документов. Вызов функции обеспечивает доступ к содержимому папок текущего кабинета (например, к папке *На контроле* для просмотра документов, поставленных на контроль исполнения);

− *Поиск документов и личные папки* – команды функции обеспечивают поиск документов в картотеке по значениям реквизитов их РК. Обнаружение документа с помощью поиска необходимо в том случае, если пользователь не знает, в каком из кабинетов находится документ либо если пользователь не приписан ни к одному кабинету. После того как документ найден, команды функции обеспечивают его исполнение (см. функцию *Кабинеты*). – Кабинеты – команды функции обеспечивают исполнение локумент<br>
попавшего в кабинет, включая наложение на документо исполнение мукументов.<br>
Вигире и сопуста для поскостали документов. Вызов функции обеспечива<br>
когольку ст

Результаты поиска также могут быть использованы в качестве инструмента контроля исполнения документов или формирования произвольных отчетных сводок (например, формирование списка неисполненных данным должностным лицом документов);

− *Реестры внешней отправки документов* – команды функции обеспечивают обработку документов, подлежащих отправке, включая формирование и печать стандартных форм реестров рассылки;

− *Опись дел* **–** команды функции обеспечивают просмотр документов, списанных в дела, а также ведение самих дел.

#### *Задание*

Произвести *поиск по тексту прикрепленных файлов* (алгоритм поиска приведен ниже), предварительно введя в систему все свои файлы, созданные на предыдущих занятиях. Необходимо также оформить РК на все документы.

#### А л г о р и т м п о и с к а

Чтобы произвести поиск за некоторый период времени, введите начальную дату регистрации в поле **с...**, а конечную – в поле **по...**.. В результате будут отбираться документы, зарегистрированные в указанный интервал времени (для некоторых типов запросов – отправленные адресату в указанный интервал времени). Если требуется найти РК за одну определенную дату, введите эту дату в оба поля. Если дата введена только в поле **с...** (или только в поле **по...**), будут отбираться все РК, начиная с указанной даты регистрации (или заканчивая ею).

## **5.2. Поиск значений в текстовых полях**

Текстовыми полями называются поля, в которых значения задаются только вводом с клавиатуры.

Поиск значений в текстовых полях производится следующим образом: в какое-либо текстовое поле запросной формы (например, в поле *Содержание*) вводится определенный поисковый объект (слово, часть слова, фраза или набор символов) и запускается поиск. В результате поиска отбираются РК, содержащие в одноименном текстовом поле заданное значение.

Поиск в текстовых полях можно производить:

− по произвольному объекту (слову, части слова, фразе или набору символов), находящемуся в любом месте поля;

− по произвольному объекту, находящемуся в начале поля;

− по произвольному объекту, находящемуся в конце поля;

− по точному значению строки текстового поля. При этом можно искать *точно пустое* значение поля (в результате поиска будут отобраны все РК с незаполненным одноименным полем) и *точно не пустое* значение (в результате поиска будут отобраны все РК с заполненным одноименным полем, независимо от содержания этого поля).

При внесении поискового запроса в текстовые поля можно использовать следующие служебные операторы (табл. 5.1):

Таблица 5.1

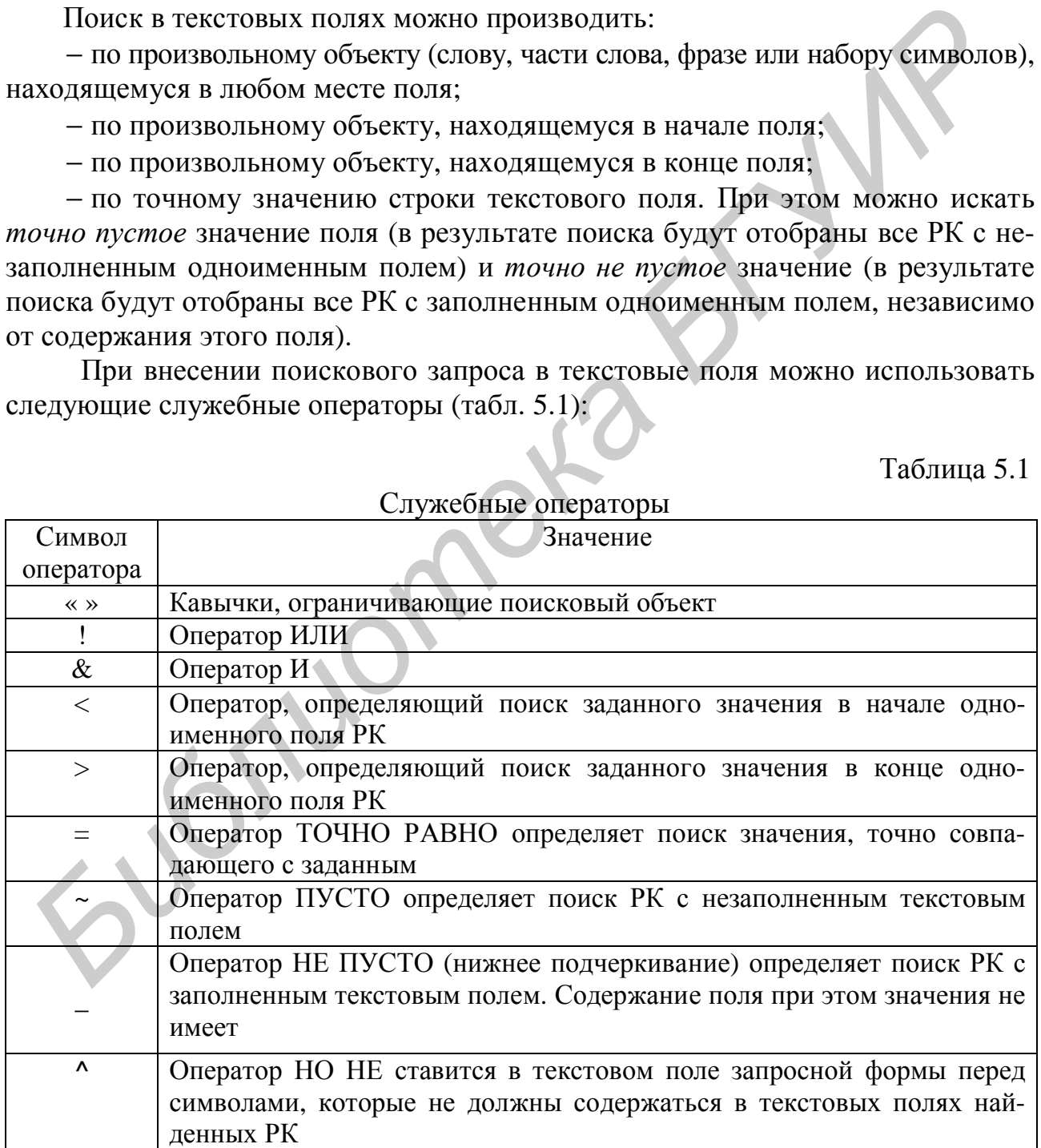

## $C$ **TIVE OF ALL LANGE OPERATOR**

Поиск прикрепленных файлов по содержащемуся в них тексту производится в режиме поиска документов по реквизитам РК и в режиме поиска РК.

Если требуется провести поиск РК по тексту прикрепленного файла, установите флажок *По тексту* и введите искомые слова в поле *Содержание*.

При вводе значения в это поле руководствуйтесь следующими правилами:

1. При вводе слов можно произвольно использовать как строчные, так и прописные (заглавные) буквы: регистр букв при поиске не учитывается.

2. Если требуется провести поиск по началу слова, находящегося в тексте прикрепленного файла, введите первые буквы этого слова в поле *Содержание*, завершив ввод символом **\***.

3. Если необходимо осуществить поиск по фрагменту слова, находящегося в тексте прикрепленного файла, введите фрагмент этого слова в поле *Содержание*, начав и завершив ввод символом **\***.

4. Если требуется осуществить поиск по целой фразе, находящейся в тексте прикрепленного файла, введите эту фразу в поле *Содержание*, заключив в кавычки (например, **«***внедрение безбумажной технологии***»**).

5. Если в поле *Содержание* вводится несколько слов, то они должны через пробел разделяться специальными *логическими операторами*, которые также вводятся с клавиатуры:

− оператор **AND**. Если два искомых слова разделены данным оператором, то будут отбираться те РК, у которых тексты прикрепленных файлов одновременно включают оба слова (правило логического **И**);

− оператор **OR**. Если два искомых слова разделены данным оператором, то будут отбираться те РК, у которых тексты прикрепленных файлов включают хотя бы одно из заданных слов (правило логического **ИЛИ**);

− **AND NOT**. Если два искомых слова разделены данным оператором, то будут отбираться те РК, у которых тексты прикрепленных файлов включают первое слово при отсутствии второго;

− оператор **( )**. Оператор «скобки» служит для построения выражений, состоящих из нескольких условий поиска. Скобки задают последовательность проверки условий отбора: условие в скобках проверяется первым.

Например, если в поле *Содержание* введена строка **(Хабаровск OR Новосибирск) AND Москва**, то будут отбираться те РК, у которых в текстах прикрепленных файлов встречается слово *Хабаровск* **ИЛИ** слово *Новосибирск* **И** одновременно присутствует слово *Москва*. Если оператор «скобки» не используется, то условие, задаваемое оператором **AND**, проверяется при отборе в первую очередь. Например, если приведенная выше строка будет набрана без скобок – **Хабаровск OR Новосибирск AND Москва**, то будут отбираться те РК, у которых в текстах прикрепленных файлов одновременно присутствуют слова *Новосибирск* **И** *Москва* **ИЛИ** встречается слово *Хабаровск*. римерние него орани, неверьне первые буквы этого слова в поне Собержани<br>начерние ввод символом \*,<br>
3. Если необходимо осуществить поиск по фрагменту слова, находящего<br>
тексте прикрепленного файла, введите фрагмент этого

## **5.3. Поиск по реквизитам регистрационной карточки**

Окно поискового запроса по реквизитам РК, открывающееся при запуске функции *Поиск*, может иметь различные реквизиты (параметры) поиска в зависимости от того, какое значение установлено в поле *Группа*.

#### **Формирование запроса:**

1. Измените, если требуется, группу документов. При этом состав полей запроса изменится в соответствии с выбранной группой.

2. Выберите команды *Управление, Начать поиск*. По окончании поиска откроется окно папки *Найденные документы*, содержащее список РК документов, удовлетворяющих заданным критериям отбора.

Если при формировании запроса было задано несколько параметров поиска (заполнено несколько полей запроса), то будут найдены документы, удовлетворяющие сразу всем заданным параметрам.

#### **Задание параметров поиска:**

1. Установите, какие документы будут отбираться в результате поиска:

- − находящиеся на контроле;
- − снятые с контроля;
- − неконтрольные (без резолюций или с неконтрольными резолюциями).

2. Задайте интервал дат регистрации искомых документов. Для этого выполните одно из действий:

− введите с клавиатуры или с помощью календаря даты в поля *Дата рег. с... по...*;

− введите значение в поле *Год*, если требуется произвести поиск за какой-либо год.

3. Выберите гриф отбираемых документов, введя данные в поле *Гриф* по правилам выбора значения из линейного справочника.

4. Введите данные об отправителе основного документа или об авторе сопроводительного документа:

− определите, среди каких документов будет производиться поиск: среди основных / сопроводительных документов или тех и других. Для этого установите либо переключатель *Корр.*, либо переключатель *Автор сопр. документа*, либо переключатель *Все* (установлен по умолчанию) соответственно; 2. Выберите команды *Управление, Пачать поиск*. По окончании лонска о<br>повстая окио патки *Найденные документо*, сотержание список РК документо<br>польтеть оконько польтей *FAIROPAREMISM* сотержание список РК документо<br>испол

− введите данные в поле *Корр.*, выбрав нужный вариант из справочника *Список организаций*.

Если на предыдущем шаге был установлен переключатель *Все*, то критериям поиска будут удовлетворять как документы, в основном разделе РК которых указан данный отправитель (в поле *Корр.*), так и документы, у которых в дополнительном разделе *Сопроводительный документ* также имеется ссылка на данного отправителя. Если же на предыдущем шаге был установлен переключатель *Корр.,* то при поиске будут учитываться только данные основного раздела РК.

Аналогично, если был установлен переключатель *Автор сопр. документа*, то при поиске будут учитываться только данные дополнительного раздела РК *Сопроводительный документ*.

− введите с клавиатуры в поле *Исх.№* номер, под которым исходящий документ был зарегистрирован в организации-отправителе;

− введите в поля *Дата с... по...* интервал дат регистрации документа у отправителя;

− введите с клавиатуры в поле *Почт.№* номер почтовой квитанции;

− введите в поле *Подписал* фамилию лица, подписавшего документ.

5. Введите данные в поле *Кому* выбором из справочника *Подразделения.* Если поле задано, то в результате поиска будут отбираться документы, направленные указанному должностному лицу или в указанное подразделение.

6. Для отбора РК по краткому содержанию введите с клавиатуры искомые слова в поле *Содержание*.

7. Если требуется провести поиск по тексту прикрепленного файла, установите флажок *По тексту* и в поле *Содержание* укажите объект поиска.

8. Введите данные в поле *Рубрика* выбором из справочника *Рубрикатор* или из списка (допускается ввод нескольких значений). При этом будут отобраны РК, относящиеся к *любой* из указанных рубрик, включая и рубрики, находящиеся на более низких уровнях иерархии справочника. иведите в поле *Подписал* фамилио лица, подписавшего документ.<br>Введите данные в поле *Кому* выбором из справочника *Гоофазделение*.<br>По в задаю, то в результате поиска будут отбираться документы, тапру<br>казанному должностно

9. Выберите тип связки, которой искомые документы связаны с другими документами и введите данные в поле *Связки* по правилам выбора значения из линейного справочника.

10. Если входящий документ был переслан в другую организацию, частному лицу или внутреннему адресату, то можно также провести поиск по реквизитам адресата следующим образом:

− если документ был адресован частному лицу, установите переключатель *Гражданин* (по умолчанию установлен переключатель *Организации*), а если внутреннему адресату – переключатель *Должностное лицо*;

− введите данные в поле *Адресат*:

• для адресатов-организаций – выбором из справочника *Список организаций* или из списка;

• для адресатов-граждан – выбором из справочника *Граждане*;

• для внутренних адресатов – выбором из справочника *Подразделения* или из списка; • дл**<br>Бли из спис**<br>Руказ<br>Роспенные

− Укажите, какие документы требуется отобрать: *Отправленные, Не отправленные или Все*, установив один из соответствующих переключателей.

Если установлен переключатель *Отправленные*, поля *с... по...* становятся активными. Введите временной интервал даты отправки искомого документа.

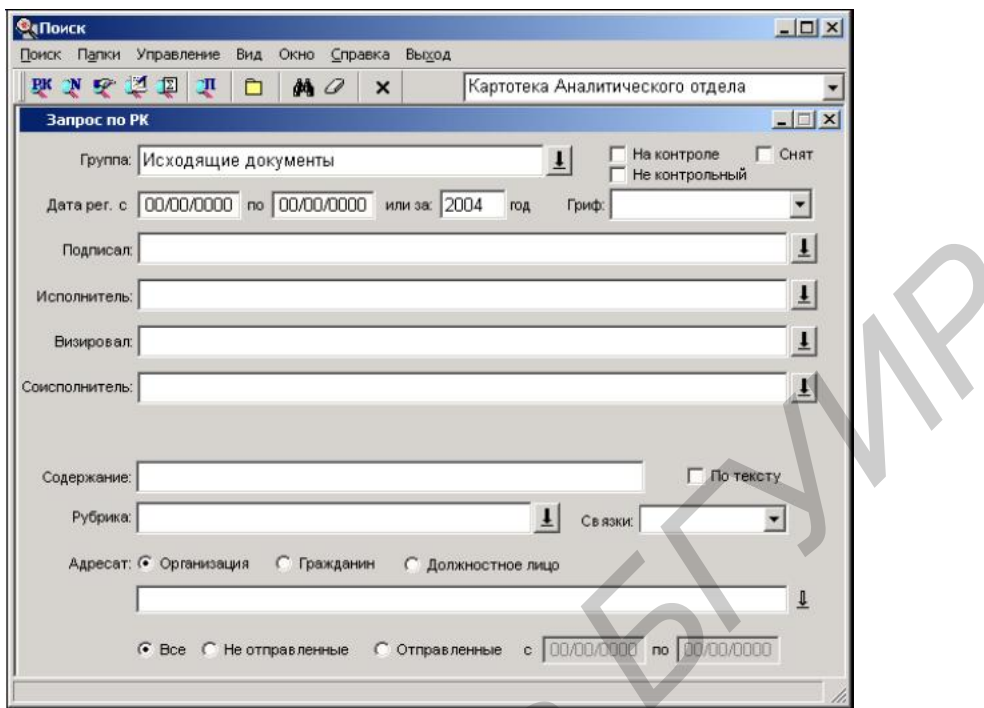

Рис. 5.3. Окно запроса для поиска РК исходящих (внутренних) документов

*Библиотека БГУИР*

#### **ЛИТЕРАТУРА**

1. Кузнецова, Т. В. Составление и оформление служебных документов : практ. пособие для коммерч. фирм / под ред. Т. В. Кузнецовой. – М. : ЗАО «Бизнес-школа «Интел-Синтез», 1998. – 192 с.

2. Давыдова, Э. Н. Делопроизводство : учеб.-практ. руководство / Э. Н. Давыдова, А. Е. Рыбаков. – Минск : ТетраСистемс, 1999. – 288 с.

3. Альбом форм организационно-распорядительных документов / Авт.-разраб. Э. Н. Давыдова [и др.]. – 4-е изд., перераб. – Минск : БелНИИДАД, 2006. – 144 с.

4. Добсон, Э. Как писать деловые письма : практ. руководство для всех / Э. Добсон; пер. с англ. – Челябинск : Урал LTD, 1997. – 293 с.

5. Давыдова, Э. Н. Делопроизводство : учеб.-практ. руководство / Э. Н. Давыдова, А. Е. Рыбаков. – Минск : ТетраСистемс, 1999. – 288 с.

6. Система автоматизации делопроизводства и документооборота ДЕЛО : практ. руководство. – М. : «Электронные Офисные Системы», 2005.

7. Макарова, Н. В. Компьютерное делопроизводство : учеб. курс / Н. В. Макарова, Г. С. Николайчук, Ю. Ф. Титова. – 2-е изд. – СПб. : Питер, 2007. – 410 с.

8. Методические указания по практическому применению СТБ 6.38-2004 «Унифицированные системы документации Республики Беларусь. Система организационно-распорядительной документации. Требования к оформлению документов» / Авт.-разраб. Э. Н. Давыдова, Н. А. Капмоле, А. Е. Рыбаков. – Минск : БелНИИДАД, 2005. – 68 с.

*Библиотека БГУИР*

Св. план 2009, поз. 138

*Учебное издание*

**Рысевец** Марина Степановна **Верняховская** Вероника Владимировна

# **ТЕХНОЛОГИИ АВТОМАТИЗАЦИИ ДЕЛОПРОИЗВОДСТВА**

Практикум по курсу

«Современные технологии обработки экономической информации» для студентов экономических специальностей БГУИР всех форм обучения **Библиотекая Вероника Степановна<br>
<b>Берниховская Вероника Владимировна**<br> **ГЕХНОЛОГИИ АВТОМАТИЗАЦИИ**<br> **ДЕЛОПРОИЗВОДСТВА**<br> **Практикум но куреу**<br> **Практикум но куреу**<br> **Практикум но куреу**<br> **Современные технологии обработка ж** 

Редактор Г. С. Корбут Корректор Е. Н. Батурчик Компьютерная верстка Е. С. Чайковская

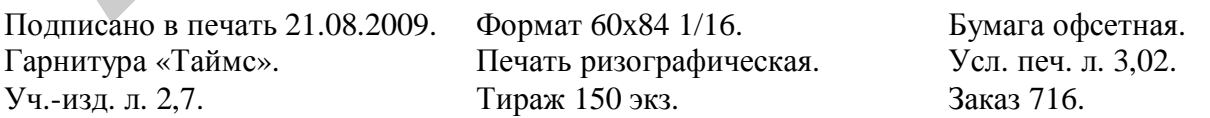

Издатель и полиграфическое исполнение: Учреждение образования «Белорусский государственный университет информатики и радиоэлектроники» ЛИ №02330/0494371 от 16.03.2009. ЛП №02330/0494175 от 03.04.2009. 220013, Минск, П. Бровки, 6